# **ESET NOD32 Antivirus 3.0**

Composants intégrés : ESET NOD32 Antivirus ESET NOD32 Antispyware

## Guide de l'utilisateur

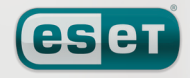

nous protégeons vos univers numériques

## sommaire

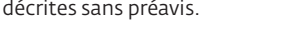

sans l'autorisation écrite de l'auteur.

Copyright © 2007 by ESET, spol. s r. o.

Service client Monde : www.eset.eu/support Service client Amérique du Nord : www.eset.com/support

ESET, spol. s r.o. se réserve le droit de changer les applications

ESET NOD32 Antivirus a été développé par ESET, spol. s r.o.

Tous droits réservés. Aucune partie de cette documentation ne peut être reproduite, stockée dans un système d'archivage ou transmise sous quelque forme ou par quelque moyen que ce soit, électronique, mécanique, photocopie, enregistrement, numérisation ou autre

Pour plus d'informations, visitez www.eset.com.

**ESET NOD32 Antivirus 3.0**

REV.20080414-001

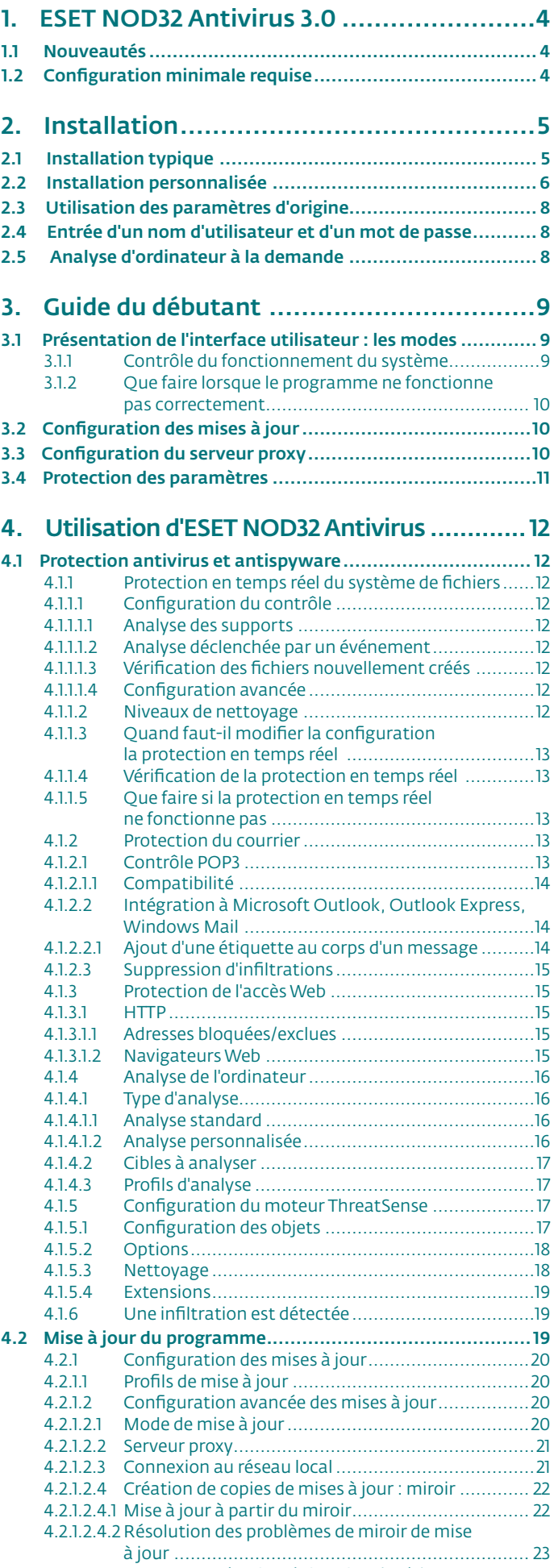

4.2.2 [Comment créer des tâches de mise à jour..............](#page-23-0) 24

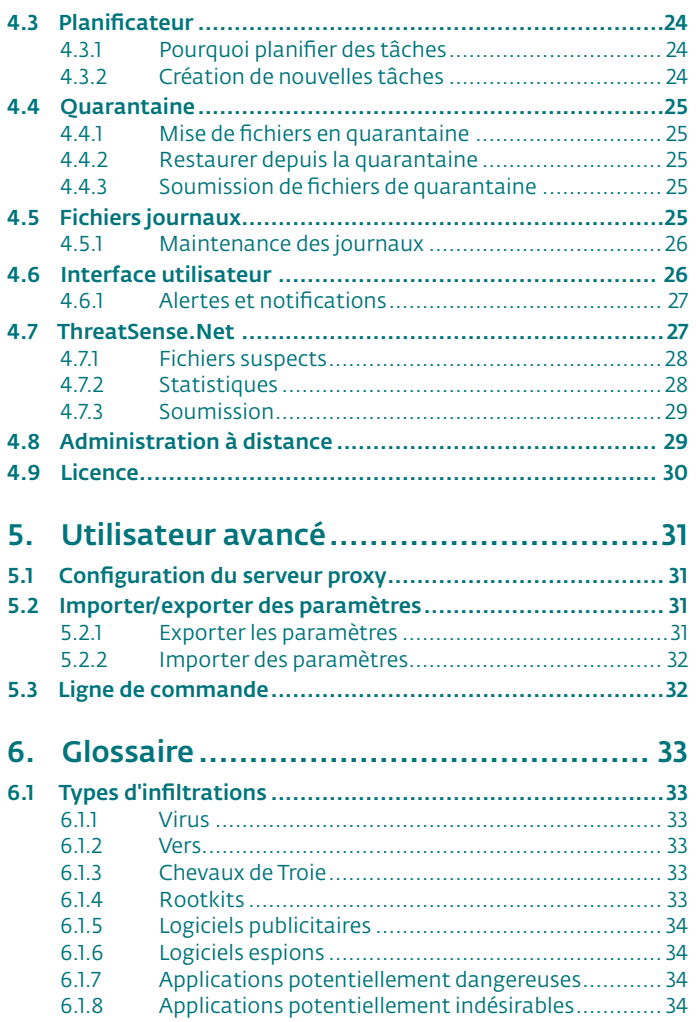

<span id="page-3-0"></span>ESET NOD32 Antivirus 3.0 est le successeur du produit primé ESET NOD32 Antivirus 2.\*. Il s'appuie sur le programme antivirus ESET NOD32, dont la rapidité d'analyse et la précision sont garanties par la dernière version du moteur d'analyse ThreatSense®.

Les techniques avancées mises en oeuvre permettent de bloquer de manière proactive les virus, logiciels espions, chevaux de Troie, vers, programmes publicitaires et rootkits sans ralentir le système ni vous déranger lorsque vous travaillez ou jouez sur votre ordinateur.

#### 1.1 Nouveautés

Nos experts ont su faire valoir leur expérience en dotant le programme ESET NOD32 Antivirus d'une architecture entièrement nouvelle qui garantit une protection maximale avec un minimum d'espace occupé sur le système.

#### ■ Antivirus & antispyware

Ce module est construit sur le noyau d'analyse de ThreatSense®, utilisé pour la première fois sur le système antivirus primé NOD 32. Le noyau de ThreatSense® est optimisé et amélioré dans la nouvelle architecture d'ESET NOD32 Antivirus.

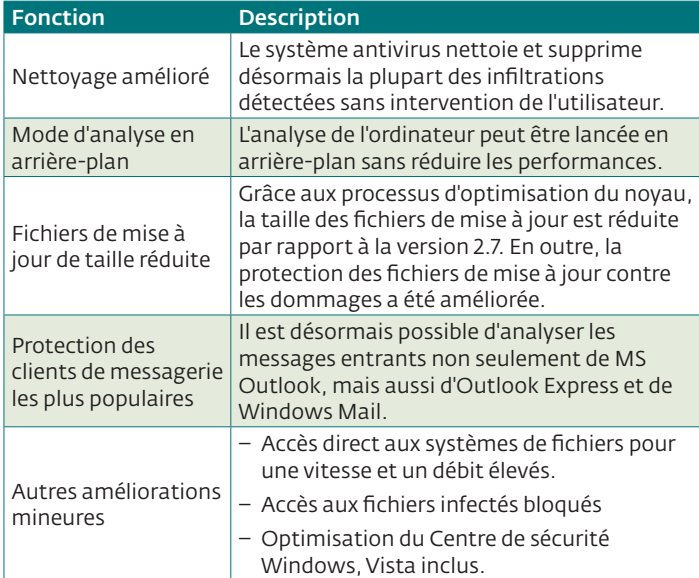

#### 1.2 Configuration minimale requise

Pour assurer le bon fonctionnement d'ESET NOD32 Antivirus, la configuration matérielle et logicielle minimale requise est la suivante :

ESET NOD32 Antivirus :

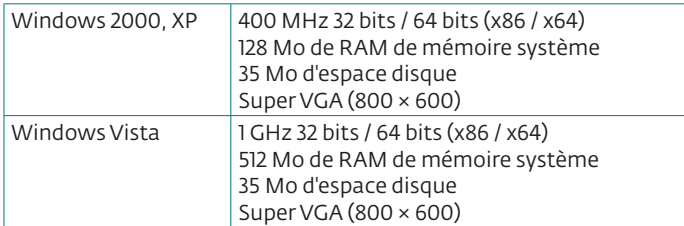

ESET NOD32 Antivirus Business Edition :

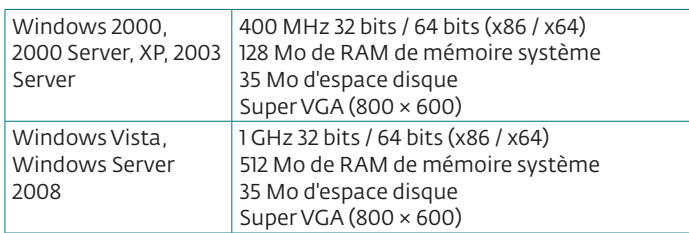

## <span id="page-4-0"></span>2. Installation

Après l'achat, le programme d'installation d'ESET NOD32 Antivirus peut être téléchargé à partir du site web d'ESET sous la forme d'un module .msi. Lancez le programme d'installation ; l'Assistant Installation vous guidera dans les opérations de configuration de base. Deux types d'installation sont disponibles, avec différents niveaux de détails de configuration :

- 1. Installation typique
- 2. Installation personnalisée

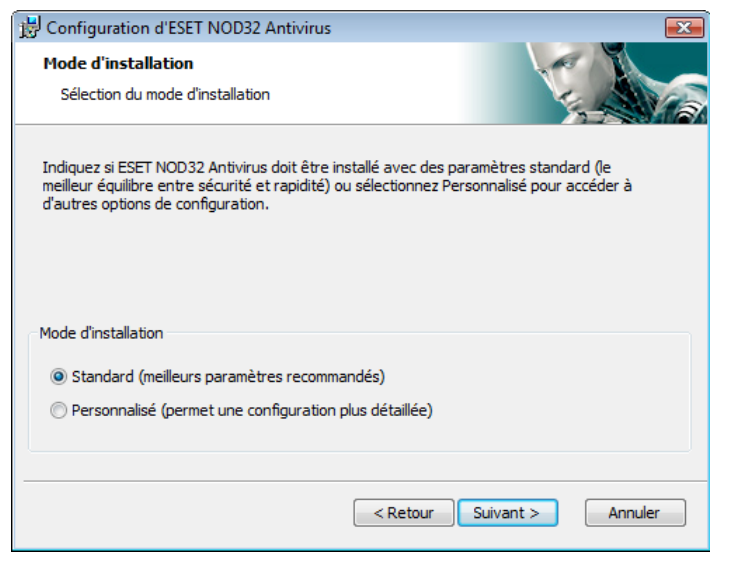

#### 2.1 Installation typique

Une installation typique est recommandée aux utilisateurs qui souhaitent installer ESET NOD32 Antivirus avec ses paramètres par défaut. Les paramètres par défaut du programme fournissent le niveau maximal de protection, une configuration appréciée par les utilisateurs qui ne veulent pas entrer dans le paramétrage détaillé.

La première étape (très importante) est la saisie d'un nom d'utilisateur et d'un mot de passe pour la mise à jour automatique du programme. Cette mise à jour joue un rôle important dans le maintien d'une protection constante du système.

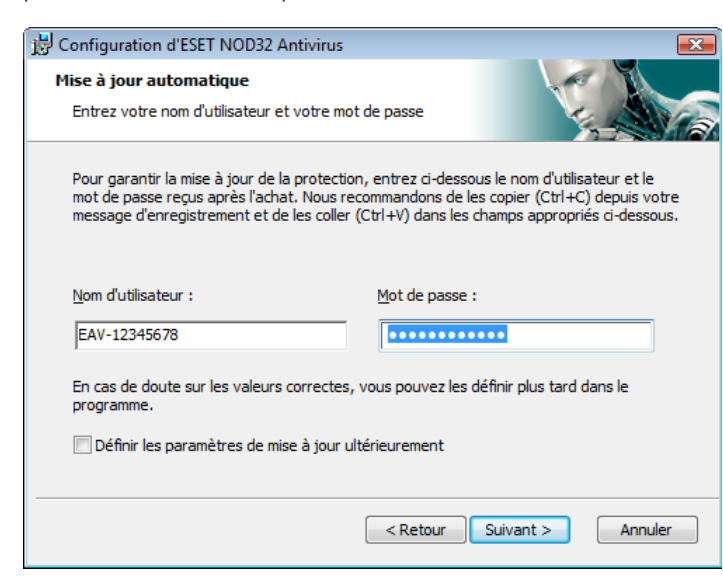

Entrez dans les champs correspondants, votre Nom d'utilisateur et Mot de passe, c.-à-d. les données d'authentification reçues après l'achat ou l'enregistrement du produit. Si vos nom d'utilisateur et mot de passe ne sont pas disponibles, sélectionnez l'option Définir les paramètres de mise à jour ultérieurement. Les données d'authentification peuvent être introduites plus tard, directement à partir du programme.

L'étape suivante de l'installation est la configuration du système d'avertissement anticipé ThreatSense.Net. Le système d'alerte anticipé ThreatSense.Net contribue à garantir qu'ESET est immédiatement et continuellement informé des nouvelles infiltrations dans le but de protéger ses clients. Le système permet la soumission de nouvelles menaces au laboratoire d'ESET, où elles sont analysées, traitées puis ajoutées à la base de signatures de virus.

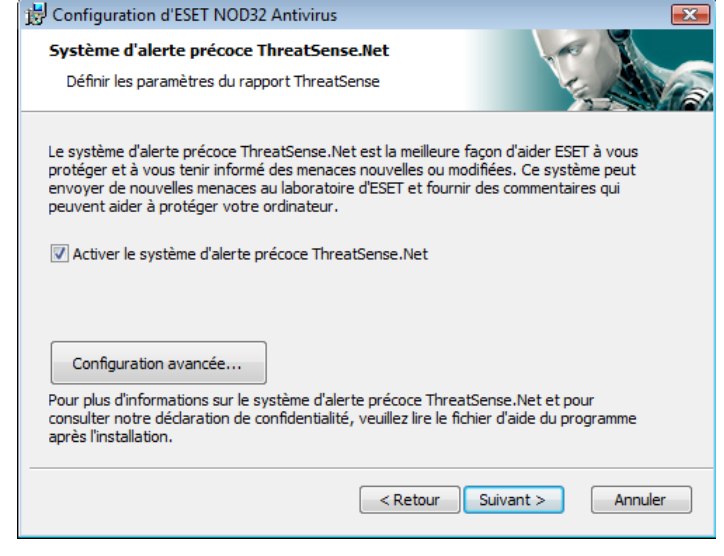

Par défaut, la case à cocher Activer le système d'alerte anticipé ThreatSense.Net est sélectionnée, activant cette fonction. Cliquez sur Configuration avancée... pour modifier les paramètres détaillés de soumission de fichiers suspects.

L'étape suivante de l'installation est la configuration de la Détection des applications potentiellement indésirables. Les applications potentiellement indésirables ne sont pas destinées à être malveillantes, mais peuvent d'une certaine manière affecter le comportement du système d'exploitation.

Ces applications sont souvent associées à d'autres programmes et peuvent être difficiles à remarquer lors de l'installation. Bien que ces applications affichent habituellement une notification pendant l'installation, elles peuvent facilement s'installer sans votre consentement.

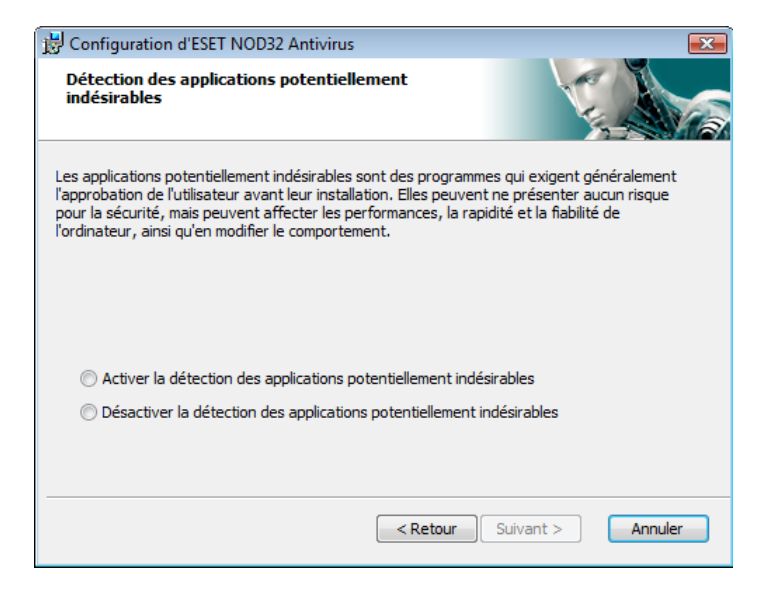

Activez l'option Activer la détection d'applications potentiellement indésirables pour permettre à ESET NOD32 Antivirus de détecter ce type de menace (recommandé).

<span id="page-5-0"></span>La dernière étape de l'installation typique est la confirmation de l'installation en cliquant sur le bouton Installer.

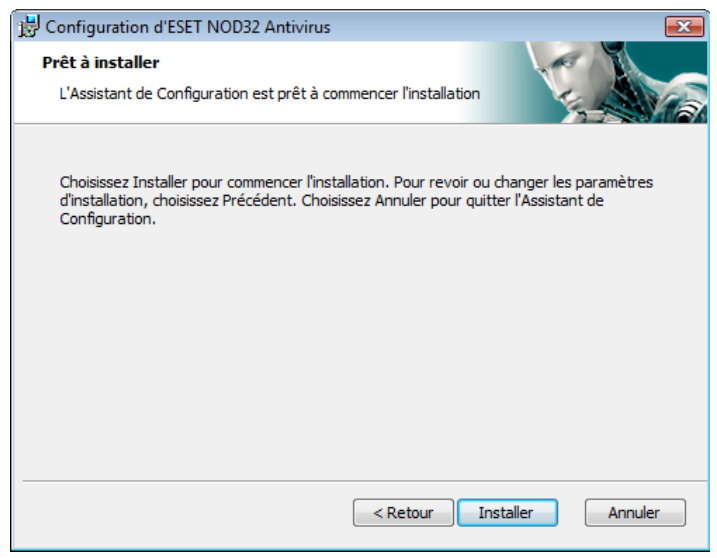

#### 2.2 Installation personnalisée

L'installation Personnalisée est destinée à des utilisateurs qui ont une certaine expérience de l'optimisation de programmes, et qui veulent modifier les paramètres avancés pendant l'installation.

La première étape est le choix de l'emplacement du dossier d'installation. Par défaut, le programme s'installe dans C:\Program Files\ESET\ESET Smart Security\. Cliquez sur Parcourir… pour changer d'emplacement (déconseillé).

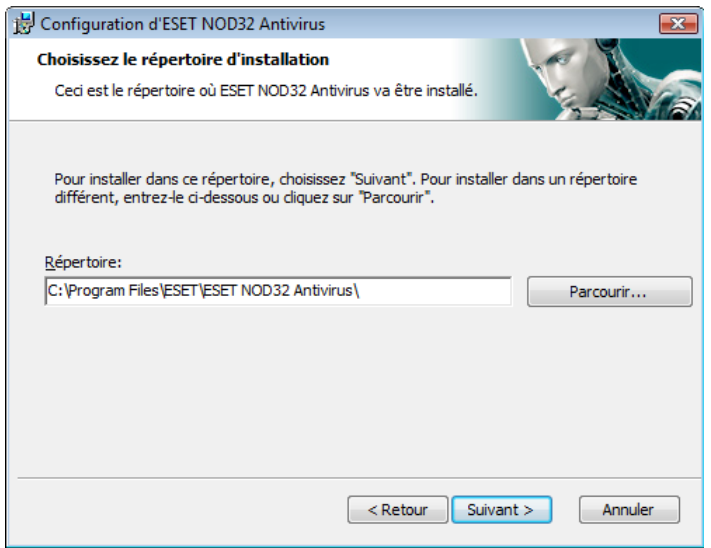

Ensuite, entrez votre nom d'utilisateur et votre mot de passe*.* Cette étape est la même que dans l'Installation typique (voir page 5).

Après la saisie de votre nom d'utilisateur et de votre mot de passe, cliquez sur Suivant pour Configurer votre connexion Internet.

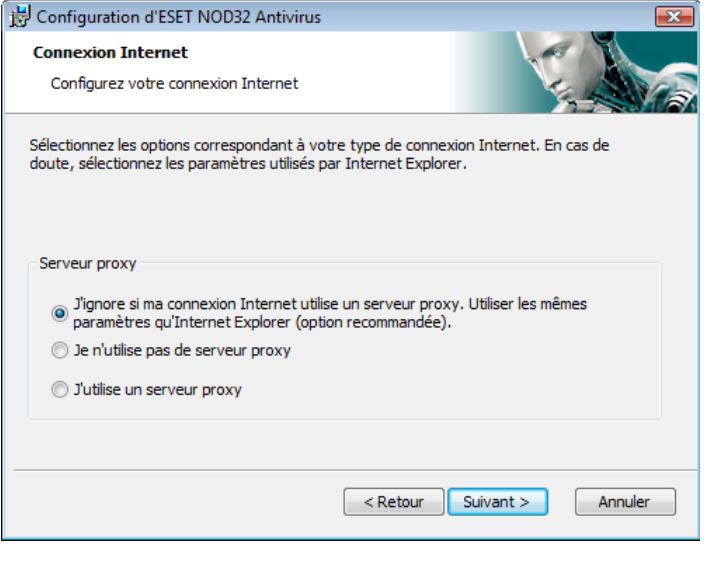

Si vous utilisez un serveur proxy, il doit être correctement configuré pour que les mises à jour des signatures de virus fonctionnent correctement. Si vous n'êtes pas sûr d'utiliser un serveur proxy pour la connexion à Internet, gardez le réglage par défaut Je ne sais pas si ma connexion Internet utilise un serveur proxy. Utilisez les mêmes paramètres qu'Internet Explorer et cliquez sur Suivant. Si vous n'utilisez pas de serveur proxy, sélectionnez l'option correspondante.

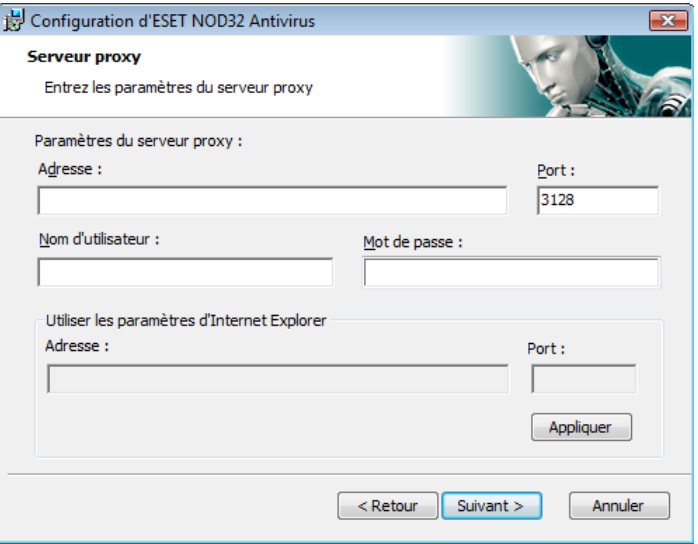

Pour configurer vos paramètres de serveur proxy, sélectionnez J'utilise un serveur proxy et cliquez sur Suivant. Entrez l'adresse IP ou l'adresse URL de votre serveur proxy dans le champ Adresse*.*  Dans le champ Port, spécifiez le port sur lequel le serveur proxy accepte les connexions (3128 par défaut). Si le serveur proxy exige une authentification, un nom d'utilisateur et un mot de passe valides donnant accès au serveur proxy doivent être entrés. Les paramètres du serveur proxy peuvent être copiés depuis Internet Explorer. Pour ce faire, cliquez sur le bouton Appliquer et confirmez la sélection.

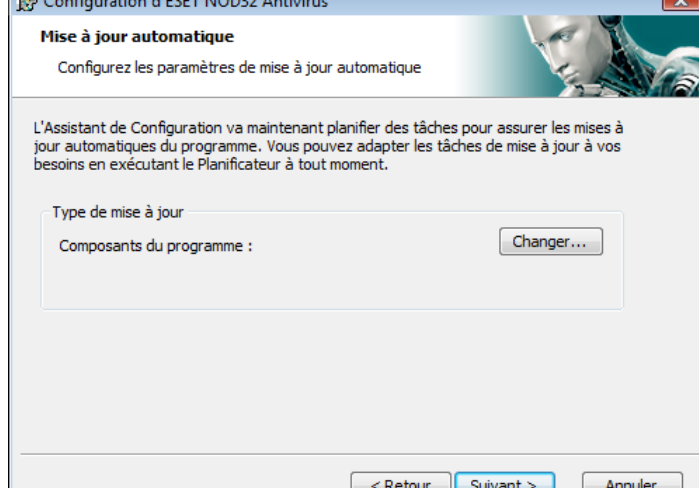

able to the more company

Cliquez sur Suivant pour continuer vers la fenêtre Configurer les paramètres de mise à jour automatique . Cette étape vous permet de spécifier la façon dont seront traitées les mises à jour automatiques des composants du programme sur votre système. Cliquez sur Changer pour accéder aux paramètres avancés.

 Si vous ne voulez pas que les composants du programme soient mis à jour, sélectionnez Ne jamais mettre à jour les composants du programme. L'option Demander avant de télécharger les composants de programme affiche une fenêtre de confirmation pour télécharger les composants de programme. Pour activer la mise à jour automatique des composants du programme sans confirmation, sélectionnez l'option Effectuer la mise à niveau des composants du programme si elle est disponible.

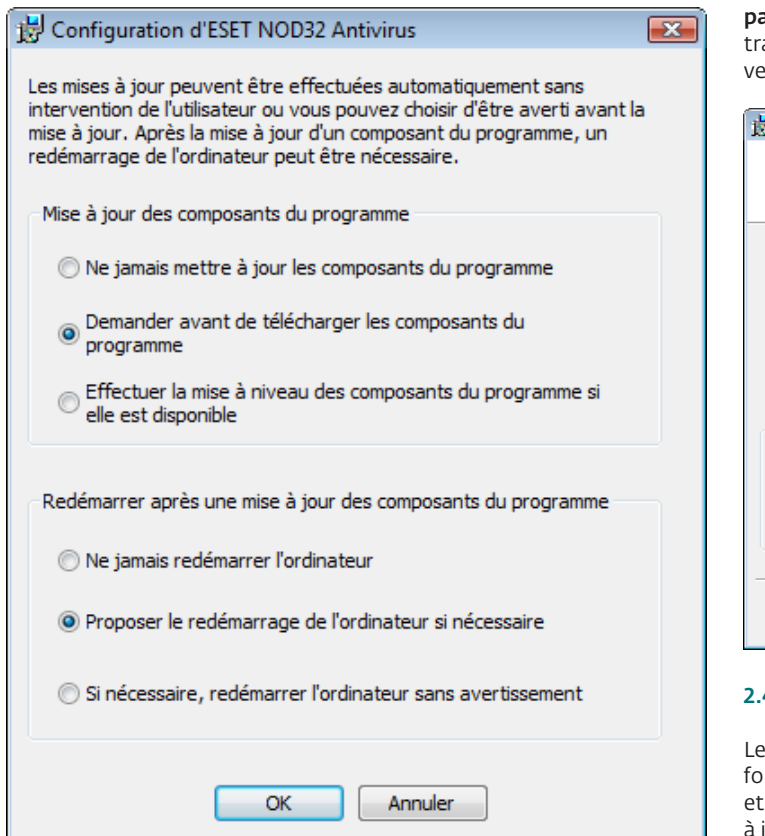

REMARQUE : Le redémarrage du système est généralement nécessaire après la mise à jour des composants du programme. L'option recommandée est : Si nécessaire, redémarrer l'ordinateur sans avertissement*.*

L'étape suivante de l'installation est la saisie d'un mot de passe pour protéger les paramètres. Choisissez un mot de passe pour protéger le programme. Tapez de nouveau le mot de passe pour le confirmer.

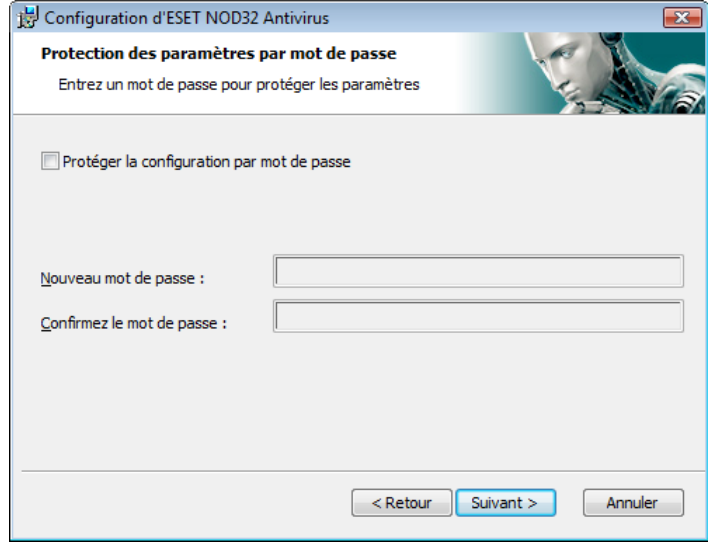

Les étapes Configuration du système d'alerte anticipé ThreatSense. Net et Détection des applications potentiellement indésirables sont les mêmes que dans l'Installation typique et ne sont pas reprises ici (voir page 5).

La dernière étape affiche une fenêtre demandant votre accord pour l'installation.

#### 2.3 Utilisation des paramètres d'origine

Si vous réinstallez ESET Smart Security, l'option Utiliser les aramètres actuels s'affiche. Sélectionnez cette option pour ansférer les paramètres de configuration de l'installation d'origine ers la nouvelle installation.

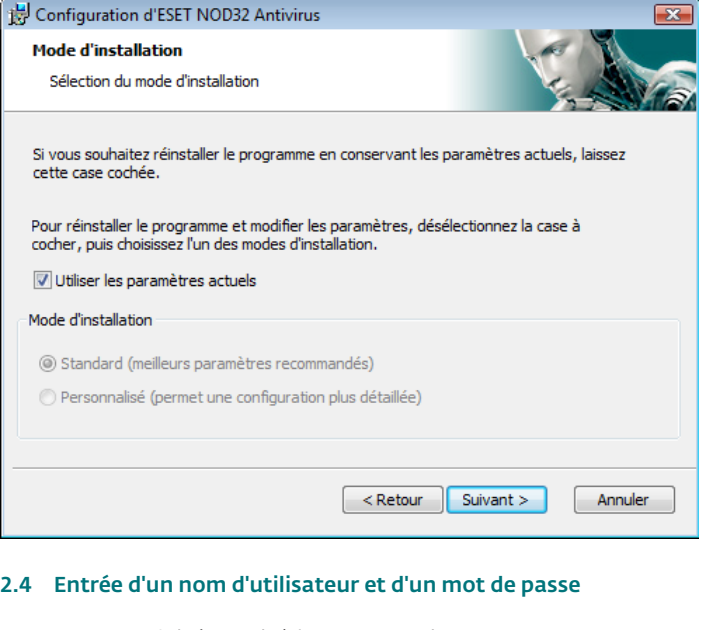

programme doit être mis à jour automatiquement pour assurer un fonctionnement optimal. Ce n'est possible que si le nom d'utilisateur le mot de passe corrects sont entrés dans la configuration des mises à jour.

<span id="page-7-0"></span>Si vous n'avez pas entré votre nom d'utilisateur et votre mot de passe lors de l'installation, vous pouvez le faire maintenant. Dans la fenêtre principale du programme, cliquez sur Mettre à jour, puis sur Nom d'utilisateur et mot de passe... Entrez les données reçues avec la licence du produit dans la fenêtre Détails de la licence.

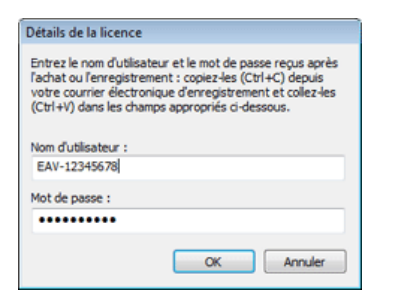

#### 2.5 Analyse d'ordinateur à la demande

Après l'installation d'ESET NOD32 Antivirus, il y a lieu de procéder à une analyse de l'ordinateur à la recherche de codes malveillants. Pour lancer rapidement une analyse, sélectionnez Analyse de l'ordinateur dans le menu principal, puis sélectionnez Analyse standard dans la fenêtre principale du programme. Pour plus d'informations sur les options d'analyse de l'ordinateur, consultez le chapitre "Analyse de l'ordinateur".

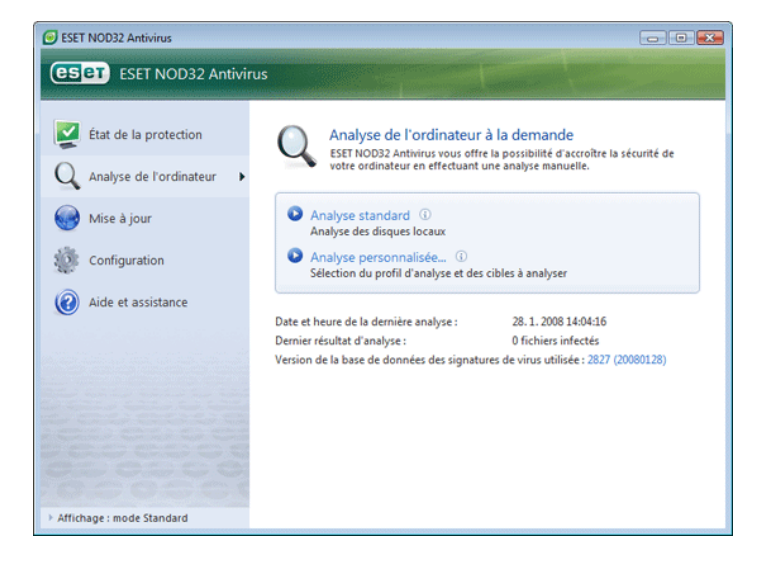

## <span id="page-8-0"></span>3. Guide du débutant

Ce chapitre donne un premier aperçu d'ESET NOD32 Antivirus et de ses paramètres de base.

#### 3.1 Présentation de l'interface utilisateur : les modes

La fenêtre principale d'ESET NOD32 Antivirus est divisée en deux principales sections. La colonne de gauche donne accès au menu principal convivial. La fenêtre principale du programme, à droite, sert essentiellement à afficher des informations sur l'option sélectionnée dans le menu principal.

Voici une description des boutons disponibles dans le menu principal :

État de la protection : fournit, sous une forme conviviale, des informations concernant l'état de la protection d'ESET Smart Security. Si le mode avancé est activé, l'état de tous les modules de protection est affiché. Cliquez sur un module pour voir son état de protection.

Analyse de l'ordinateur : cette option permet de configurer et de lancer l'Analyse de l'ordinateur à la demande.

Mise à jour : sélectionnez cette option pour accéder au module de mise à jour qui gère les mises à jour de la base de signatures de virus.

Configuration : sélectionnez cette option pour ajuster le niveau de sécurité de votre ordinateur. Si le mode Avancé est activé, les sousmenus Protection contre les virus et les logiciels espions apparaissent.

Outils : cette option est disponible uniquement en mode Avancé. Elle permet d'accéder aux fonctions Fichiers journaux, Quarantaine et .<br>Planificateur.

Aide et assistance : sélectionnez cette option pour accéder aux fichiers d'aide, à la base de connaissances ESET, au site Web d'ESET et à une demande d'assistance du service client.

L'interface utilisateur d'ESET NOD32 Antivirus permet également de basculer entre les modes standard et avancé. Pour basculer entre les modes, utilisez le lien Affichage situé dans l'angle inférieur gauche de la fenêtre principale d'ESET NOD32 Antivirus. Cliquez sur ce bouton pour sélectionner le mode d'affichage souhaité.

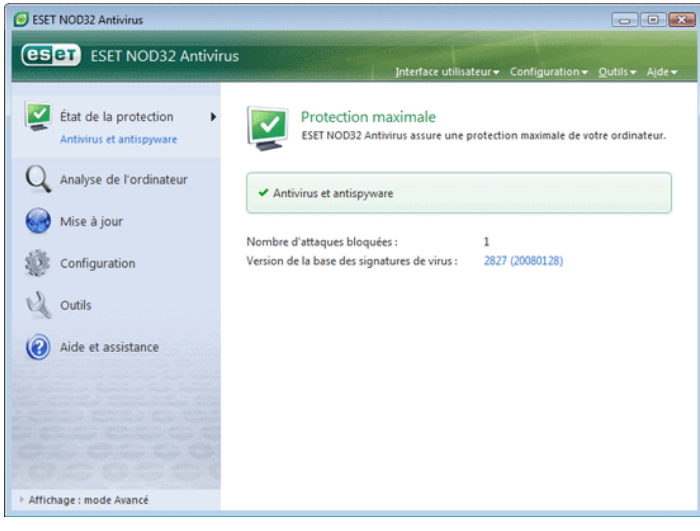

Le mode standard donne accès aux fonctionnalités nécessaires aux opérations ordinaires. Il n'affiche aucune option avancée.

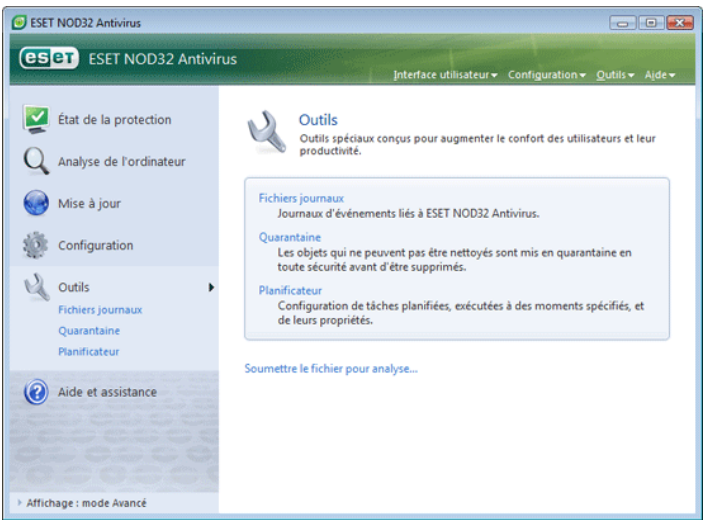

Le passage au mode Avancé ajoute l'option **Outils** dans le menu principal. L'option Outils permet d'accéder au Planificateur et à la Quarantaine et de consulter les fichiers journaux d'ESET NOD32 Antivirus.

REMARQUE : Toutes les instructions qui suivent dans ce guide seront effectuées en mode Avancé.

#### 3.1.1 Contrôle du fonctionnement du système

Pour afficher l'État de la protection, cliquez sur cette option en haut du menu principal. Le sous-menu Protection contre les virus et les logiciels espions apparaît directement en dessous et un résumé de l'état de fonctionnement d'ESET NOD32 Antivirus s'affiche dans la fenêtre principale du programme. Cliquez sur Protection contre les virus et les logiciels espions et la fenêtre principale du programme affiche l'état des modules de protection individuels.

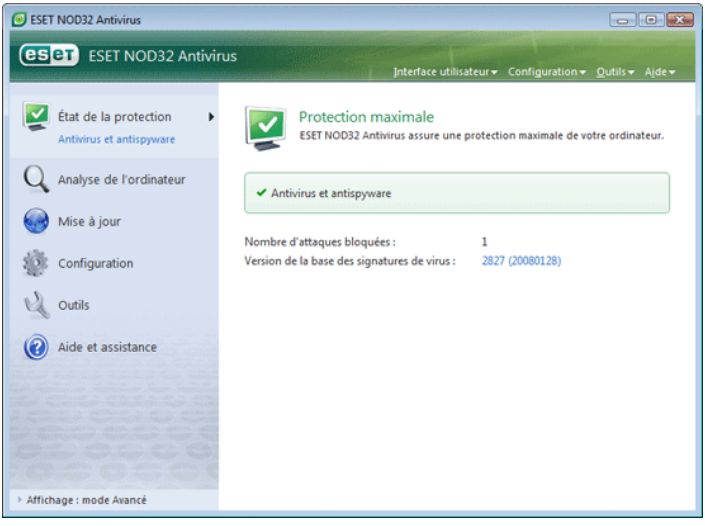

Une marque verte s'affiche en regard de chaque module activé et fonctionnant correctement. Dans le cas contraire, un point d'exclamation rouge ou orange et des informations supplémentaires sur module s'affichent dans la partie supérieure de la fenêtre. Une suggestion de solution pour corriger le module est également affichée. Pour changer l'état des différents modules, cliquez sur Configuration dans le menu principal puis sur le module souhaité.

#### <span id="page-9-0"></span>3.1.2 Que faire lorsque le programme ne fonctionne pas correctement

Si ESET NOD32 Antivirus détecte un problème dans l'un des ses modules de protection, il le signale dans la fenêtre État de la protection. Une solution potentielle au problème y est également proposée.

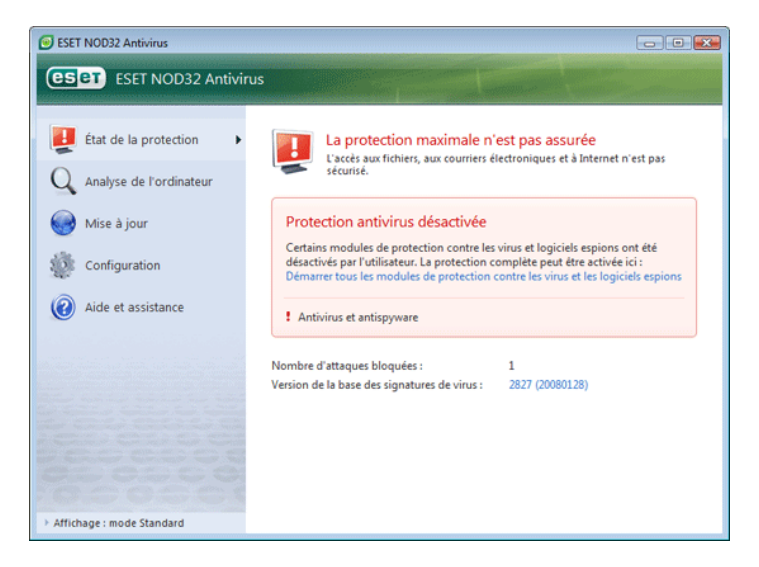

S'il est impossible de résoudre le problème au moyen de la liste des problèmes connus et résolus, cliquez sur Aide et assistance pour accéder aux fichiers d'aide ou effectuer une recherche dans la base de connaissances. Si vous ne trouvez toujours pas de solution, vous pouvez envoyer une demande d'assistance au service client ESET. Sur la base de ce feedback, nos spécialistes peuvent rapidement répondre à vos questions et vous conseiller efficacement une solution.

#### 3.2 Configuration des mises à jour

La mise à jour de la base de signatures de virus et celle des composants du programme sont des parties importantes pour assurer une protection totale contre les attaques des codes malveillants. Il faut donc accorder une attention particulière à leur configuration et à leur fonctionnement. Dans le menu principal, sélectionnez Mise à jour, puis cliquez sur Mettre à jour la base de signatures de virus dans la fenêtre principale du programme pour vérifier instantanément la disponibilité d'une mise à jour plus récente de la base de données. Nom d'utilisateur et mot de passe... affiche une boîte de dialogue permettant d'entrer le nom d'utilisateur et le mot de passe reçus à l'achat du logiciel.

Si le nom d'utilisateur et le mot de passe ont été entrés au niveau de l'installation d'ESET NOD32 Antivirus, vous ne serez pas invité à les réintroduire à ce stade.

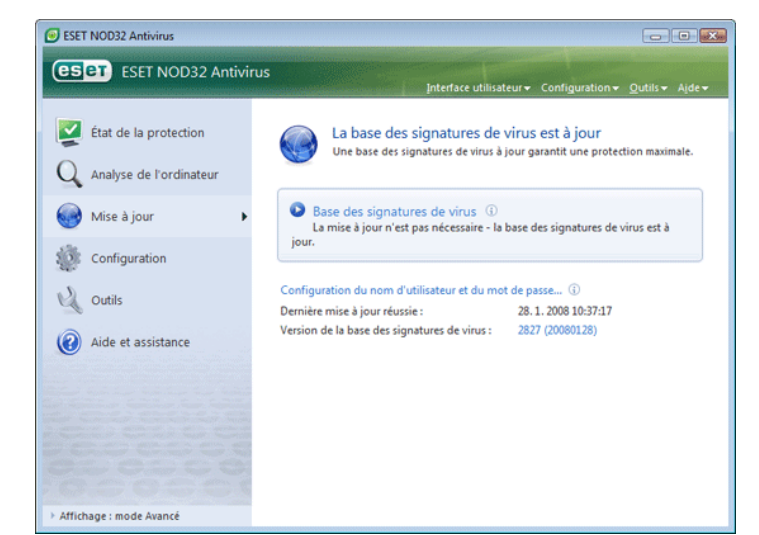

La fenêtre **Configuration avancée** (pour y accéder, appuyez sur F5) contient d'autres options avancées pour la mises à jour. Serveur de mise à jour : L'option Serveur de mise à jour doit être configurer sur Choisir automatiquement. Pour configurer des options avancées de mise à jour telles que le mode de mise à jour, l'accès au serveur proxy, l'accès aux mises à jour sur un serveur local et la création de copies de signatures de virus (ESET NOD32 Antivirus Business Edition), cliquez sur le bouton Configuration....

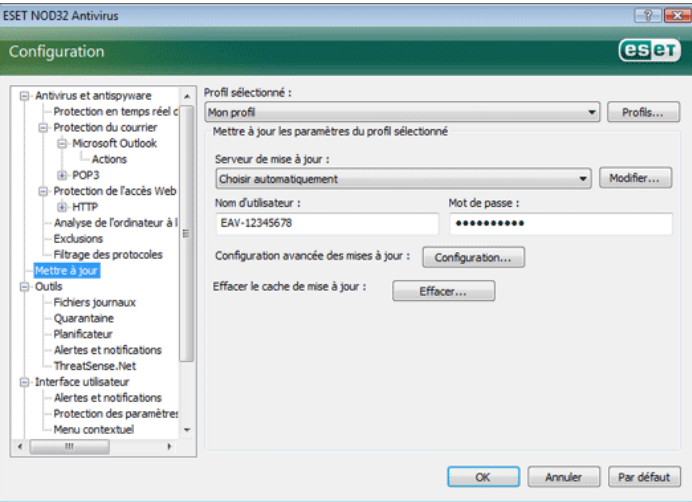

#### 3.3 Configuration du serveur proxy

Si vous travaillez sur un système avec ESET Smart Security et utilisez un serveur proxy pour la connexion à Internet, ce dernier doit être spécifié dans la Configuration avancée (F5). Pour accéder à la fenêtre de configuration Serveur proxy, cliquez sur Divers > Serveur proxy dans l'arborescence Configuration avancée. Sélectionnez la case à cocher Utiliser un serveur proxy et entrez l'adresse IP et le port du serveur proxy, ainsi que des données d'authentification.

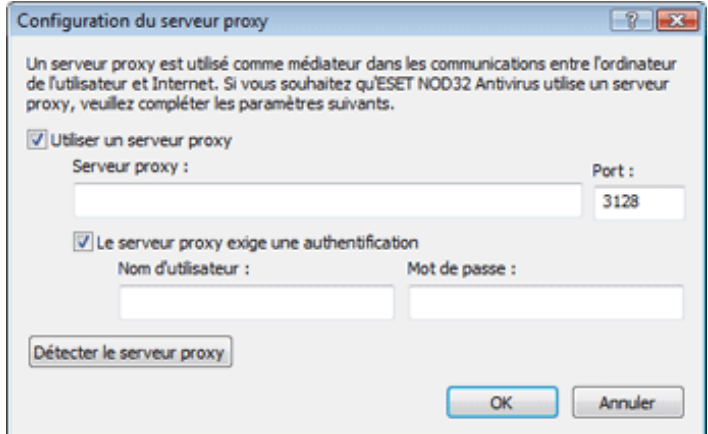

Si ces informations ne sont pas disponibles, vous pouvez tenter une détection automatique des paramètres de serveur proxy pour ESET Smart Security en cliquant sur le bouton Détecter le serveur proxy.

REMARQUE : Les options du serveur proxy peuvent varier selon les profils de mise à jour. Si c'est le cas, configurez le serveur proxy dans la configuration avancée des mises à jour.

#### <span id="page-10-0"></span>3.4 Protection des paramètres

Les paramètres ESET NOD32 Antivirus peuvent être très importants vis-à-vis de la stratégie de sécurité de votre organisation. Des modifications non autorisées pourraient mettre en danger la stabilité et la protection de votre système. Pour protéger par mot de passe les paramètres de configuration, partez du menu principal et cliquez sur Configuration > Accéder à la configuration avancée complète... > Interface utilisateur > Protection des paramètres et cliquez sur le bouton Entrer le mot de passe....

Entrez un mot de passe, confirmez-le en le tapant de nouveau, puis cliquez sur OK. Ce mot de passe sera requis pour toute modification future des paramètres ESET NOD32 Antivirus.

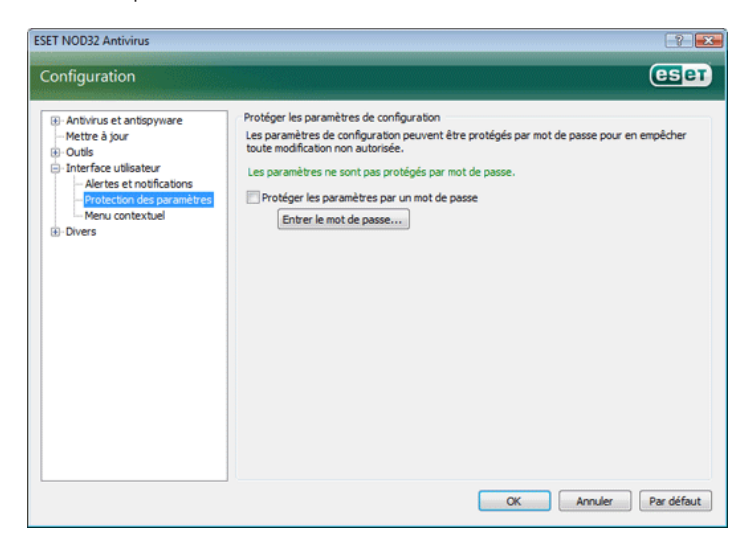

#### <span id="page-11-0"></span>4.1 Protection antivirus et antispyware

La protection antivirus vous prémunit des attaques contre le système en contrôlant les échanges de fichiers et de courrier et les communications Internet. Si une menace comportant du code malveillant est détectée, le module Antivirus peut l'éliminer en la bloquant dans un premier temps, puis en nettoyant, en supprimant ou en mettant en quarantaine l'objet infecté.

#### 4.1.1 Protection en temps réel du système de fichiers

La protection en temps réel du système de fichiers contrôle tous les événements liés à l'antivirus dans le système. Elle analyse tous les fichiers à la recherche de code malveillant au moment où ces fichiers sont ouverts, créés ou exécutés sur l'ordinateur. La protection en temps réel du système de fichiers est lancée au démarrage du système.

#### 4.1.1.1 Configuration du contrôle

La protection en temps réel du système de fichiers vérifie touts les types de supports et le contrôle est déclenché par différents événements. Le contrôle utilise les méthodes de détection de la technologie ThreatSense (décrites sous Configuration du moteur ThreatSense). Le contrôle peut être différent pour les fichiers nouvellement créés et les fichiers existants. Pour les fichiers nouvellement créés, il est possible d'appliquer un niveau de contrôle plus approfondi.

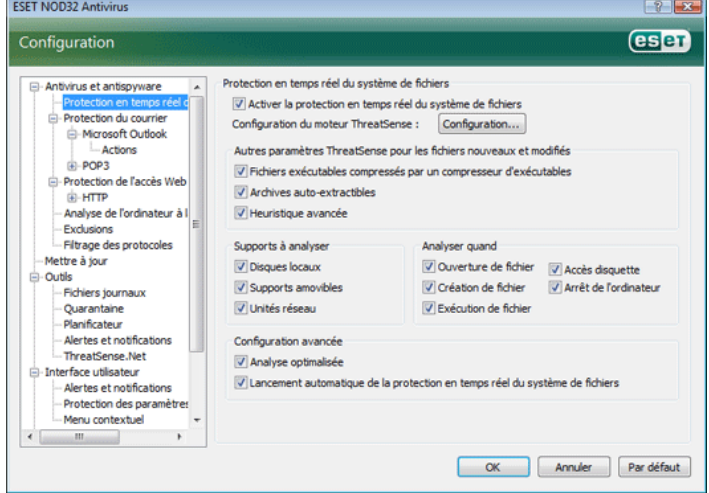

#### 4.1.1.1.1 Analyse des supports

Par défaut, tous les types de supports sont analysés à la recherche de menaces potentielles.

Disques locaux *:* Contrôle tous les disques durs du système Supports amovibles *:* disquettes, périphériques de stockage USB, etc. Lecteurs réseau *:* analyse toutes les unités mappées

Nous recommandons de conserver les paramètres par défaut et de ne les modifier que dans des cas spécifiques, comme lorsque l'analyse de certains supports ralentit particulièrement les transferts de données.

#### 4.1.1.1.2 Analyse déclenchée par un événement

Par défaut, tous les fichiers sont analysés lorsqu'ils sont ouverts, exécutés ou créés. Nous recommandons de conserver les paramètres par défaut, qui offrent le niveau maximum de protection en temps réel pour votre ordinateur.

L'option Accès disquette contrôle le secteur d'amorçage des disquettes lors de l'accès au lecteur. L'option Arrêt de l'ordinateur contrôle les secteurs d'amorçage du disque dur lors de l'arrêt de l'ordinateur. Bien que les virus d'amorçage soient rares de nos jours, il est recommandé de laisser ces options activées, car le risque existe toujours d'une infection par un virus d'amorçage provenant d'autres sources.

#### 4.1.1.1.3 Vérification des fichiers nouvellement créés

La probabilité d'infection dans les fichiers nouvellement créés est comparativement supérieure à celle de fichiers existants. C'est pourquoi le programme vérifie ces fichiers avec des paramètres d'analyse supplémentaires. Outre les méthodes d'analyse habituelles basées sur les signatures, il recourt à l'heuristique avancée, qui améliore sensiblement les taux de détection. En plus des fichiers nouvellement créés, l'analyse inclut les fichiers auto-extractibles (SFX) et les runtime packers (des fichiers exécutables compactés en interne).

#### 4.1.1.1.4 Configuration avancée

Pour exercer un impact minimal sur le système lorsque la protection en temps réel est activée, les fichiers qui ont déjà été analysés ne le sont plus tant qu'il ne sont pas modifiés. Les fichiers sont immédiatement réanalysés après chaque mise à jour de la base des signatures de virus. Ce processus se configure à l'aide de l'option Analyse optimalisée. Si cette fonction est désactivée, tous les fichiers sont analysés à chaque fois qu'on y accède.

Par défaut, la protection en temps réel est lancée au démarrage du système d'exploitation, assurant ainsi une analyse ininterrompue. Dans des cas particuliers (p. ex. en cas de conflit avec un autre analyseur en temps réel), il est possible d'arrêter la protection en temps réel en désactivant l'option Lancement automatique de la protection en temps réel du système de fichiers.

#### 4.1.1.2 Niveaux de nettoyage

La protection en temps réel offre trois niveaux de nettoyage (pour y accéder, cliquez sur le bouton Configuration... dans la section Protection en temps réel du système de fichiers, puis cliquez sur la branche Nettoyage).

- Le premier niveau affiche une fenêtre d'avertissement qui propose des options pour chaque infiltration détectée. L'utilisateur doit choisir une action individuellement pour chaque infiltration. Ce niveau est conçu pour les utilisateurs expérimentés qui savent que faire avec chaque type d'infiltration.
- Le niveau moyen choisit et exécute automatiquement une action prédéfinie (selon le type d'infiltration). La détection et la suppression d'un fichier infecté sont signalées par un message d'information affiché dans l'angle inférieur droit de l'écran. Cependant, aucune action automatique n'est exécutée si l'infiltration se trouve dans une archive qui contient aussi des fichiers sains ou s'il n'y a pas d'action prédéfinie pour l'objet infecté.
- Le troisième niveau est le plus « agressif » : tous les fichiers infectés sont nettoyés. Ce niveau pouvant éventuellement entraîner la perte de fichiers valides, il n'est recommandé que dans des situations spécifiques.

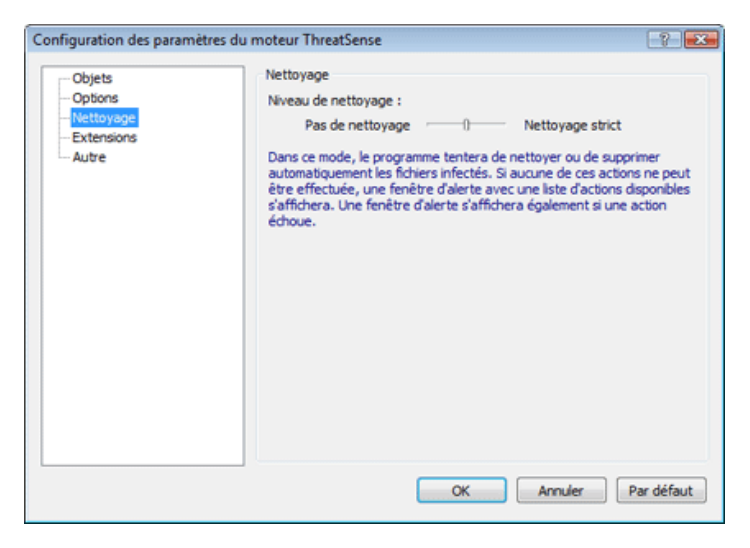

#### <span id="page-12-0"></span>4.1.1.3 Quand faut-il modifier la configuration la protection en temps réel

La protection en temps réel est le composant le plus essentiel de la sécurisation du système. Il faut donc être très attentif lorsqu'on modifie les paramètres de ce module. Il est recommandé de ne changer les paramètres de ce module que dans des cas spécifiques. Par exemple, lorsqu'il y a conflit avec une autre application ou l'analyseur en temps réel d'un autre logiciel antivirus.

Après l'installation d'ESET NOD32 Antivirus, tous les paramètres sont optimisés pour garantir le niveau maximum de système de sécurité aux utilisateurs. Pour restaurer les paramètres par défaut, cliquez sur le bouton Par défaut situé en bas à droite de la fenêtre Protection en temps réel du système de fichiers (Configuration avancée > Protection contre les virus et les logiciels espions > Protection en temps réel du système de fichiers).

#### 4.1.1.4 Vérification de la protection en temps réel

Pour vérifier que la protection en temps réel fonctionne et détecte les virus, utilisez un fichier de test d'eicar.com. Ce fichier de test est un fichier spécial inoffensif détectable par tous les programmes antivirus. Le fichier a été créé par la société EICAR (European Institute for Computer Antivirus Research) pour tester la fonctionnalité des programmes antivirus. Le fichier eicar.com est téléchargeable depuis http://www.eicar.org/download/eicar.com

#### 4.1.1.5 Que faire si la protection en temps réel ne fonctionne pas

Dans le chapitre suivant, nous décrivons des problèmes qui peuvent survenir lors de l'utilisation de la protection en temps réel et la façon de les résoudre.

#### La protection en temps réel est désactivée

Si la protection en temps réel a été désactivée par mégarde par un utilisateur, elle doit être réactivée. Pour réactiver la protection en temps réel, choisissez Configuration > Antivirus et antispyware et cliquez sur Activer dans la section Protection en temps réel du système de fichiers de la fenêtre principale du programme.

Si la protection en temps réel ne se lance pas au démarrage du système, c'est probablement dû au fait que l'option Lancement automatique de la protection en temps réel du système de fichiers- est désactivée. Pour activer cette option, ouvrez la Configuration avancée (F5) et cliquez sur Protection en temps réel du système de fichiers dans l'arborescence Configuration avancée.

Dans la section Configuration avancée dans le bas de la fenêtre, assurez-vous que la case à cocher Lancement automatique de la protection en temps réel du système de fichiers est activée.

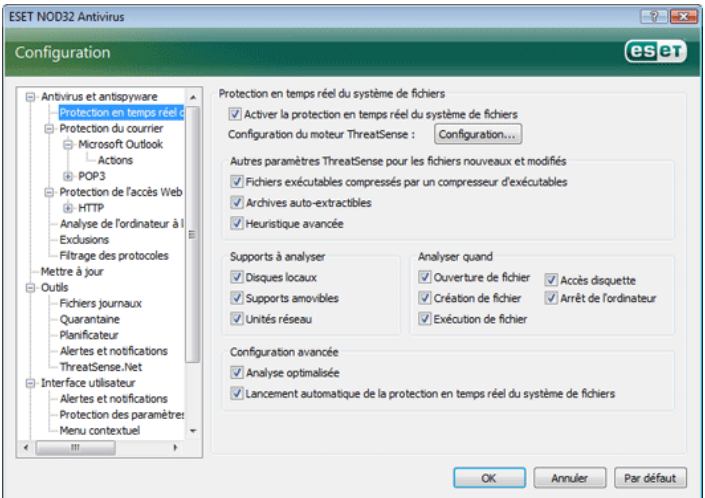

#### La protection en temps réel ne détecte et ne nettoie pas les infiltrations

Assurez-vous qu'aucun autre programme antivirus n'est installé sur votre ordinateur. Si deux programmes de protection en temps réel sont activés en même temps, il peut y avoir un conflit entre les deux. Nous recommandons de désinstaller tout autre antivirus de votre système.

#### La protection en temps réel ne démarre pas

Si la protection en temps réel n'est pas lancée au démarrage du système (et si l'option Lancement automatique de la protection en temps réel du système de fichiers est activée), le problème peut provenir de conflits avec d'autres programmes. Dans ce cas, consultez les spécialistes du service clientèle ESET.

#### 4.1.2 Protection du courrier

La protection du courrier offre le contrôle de la communication par courrier électronique effectuée via le protocole POP3. Utilisant l'extension pour Microsoft Outlook, ESET NOD32 Antivirus assure le contrôle de toutes les communications impliquant le client de messagerie (POP3, MAPI, IMAP, HTTP). Lorsqu'il examine les messages entrants, le programme utilise toutes les méthodes d'analyse avancées offertes par le moteur d'analyse ThreatSense. Autrement dit, la détection des programmes malveillants a lieu avant même que s'effectue la comparaison avec la base des signatures de virus. L'analyse des communications via le protocole POP3 est indépendante du client de messagerie utilisé.

#### 4.1.2.1 Contrôle POP3

Le protocole POP3 est le protocole le plus répandu pour la réception de messages dans un client de messagerie. ESET NOD32 Antivirus assure la protection de ce protocole quel que soit le client de messagerie utilisé.

Le module qui assure ce contrôle est automatiquement lancé au démarrage du système d'exploitation et reste ensuite actif en mémoire. Pour que le module fonctionne correctement, assurezvous qu'il est activé – le contrôle POP3 s'effectue automatiquement sans qu'il faille reconfigurer le client de messagerie. Par défaut, toute communication sur le port 110 est soumise à une analyse, mais d'autres ports de communication peuvent être ajoutés au besoin. Les numéros de ports doivent être séparés par des virgules.

Les communications cryptées ne sont pas contrôlées.

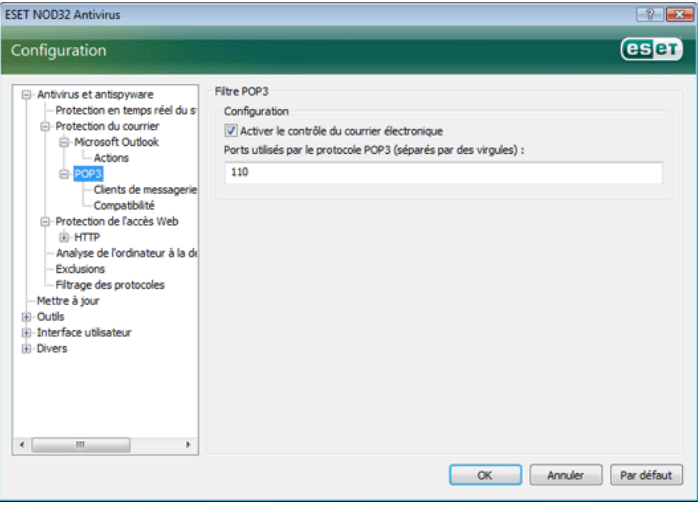

#### <span id="page-13-0"></span>4.1.2.1.1 Compatibilité

Certains programmes de messagerie peuvent avoir des problèmes de filtrage POP3 (p. ex. si vous recevez des messages sur une connexion Internet lente, la vérification peut entraîner des dépassements de délai). Dans ce cas, essayez de modifiez la façon dont le contrôle est effectué. Une diminution du niveau de contrôle peut améliorer le processus de nettoyage. Pour modifier le niveau de contrôle du filtrage POP3, choisissez Protection contre les virus et les logiciels espions > Protection du courrier > POP3 > Compatibilité.

Si vous activez l'option Efficacité maximale, les infiltrations sont supprimées des messages infectés et des informations concernant l'infiltration sont insérées au début de l'objet initial du message (les options Supprimer ou Nettoyer doivent être activées, ou le niveau de nettoyage Strict ou Par défaut doit être activé)

Une compatibilité moyenne modifie la façon dont les messages sont reçus. Les messages sont progressivement envoyés au client de messagerie -- une fois que la dernière partie du message a été transférée, le message est analysé à la recherche d'infiltrations. Cependant, avec ce niveau de contrôle, le risque d'infection est accru. Le niveau de nettoyage et la gestion des « étiquettes » (notes d'alerte ajoutées à l'objet et au corps des messages) sont identiques à ceux utilisés avec le paramètre d'efficacité maximale.

Avec la Compatibilité maximale, l'utilisateur est averti par l'affichage d'une fenêtre qui signale la réception d'un message infecté. Aucune information concernant les fichiers infectés n'est ajoutée à l'objet ni au corps des messages et les infiltrations ne sont pas automatiquement supprimées. Il incombe à l'utilisateur de supprimer les infiltrations à partir de son client de messagerie.

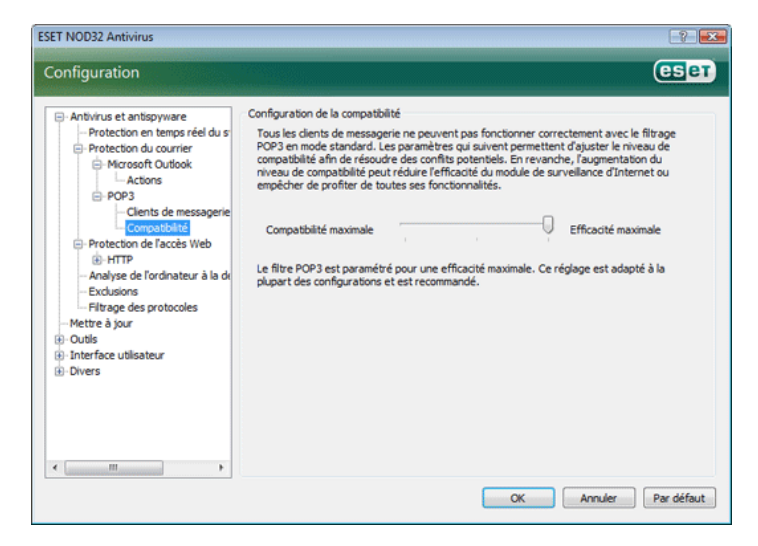

#### 4.1.2.2 Intégration à Microsoft Outlook, Outlook Express, Windows Mail

L'intégration d'ESET NOD32 Antivirus aux clients de messagerie augmente le niveau de protection active contre le code malveillant dans les messages électroniques. Si votre client de messagerie est pris en charge, cette intégration peut être activée dans ESET Smart Security. Lorsque l'intégration est activée, la barre d'outils ESET NOD32 Antivirus est insérée directement dans le client de messagerie, contribuant ainsi à une protection plus efficace du courrier. Les paramètres d'intégration se trouvent dans Configuration > Accéder à l'arborescence de configuration avancée complète… > Divers >Intégration aux clients de messagerie. Cette boîte de dialogue permet à l'utilisateur d'activer l'intégration aux clients de messagerie pris en charge. Les clients de messagerie actuellement pris en charge comprennent Microsoft Outlook, Outlook Express et Windows Mail.

La protection du courrier s'active en sélectionnant la case correspondante dans Configuration avancée (F5) > Protection contre les virus et les logiciels espions *>* Protection du courrier*.*

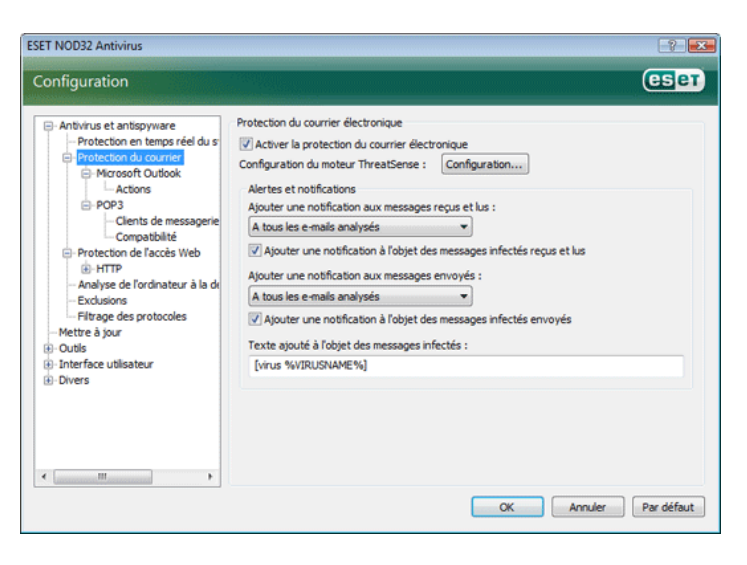

#### 4.1.2.2.1 Ajout d'une étiquette au corps d'un message

Chaque message contrôlé par ESET NOD32 Antivirus peut être marqué par l'ajout d'une mention (une « étiquette ») à l'objet ou au corps du message. Cette fonction augmente la crédibilité pour le destinataire et, en cas de détection d'une infiltration, elle fournit des informations précieuses sur le niveau de menace d'une message/expéditeur donné.

Les options de cette fonction se trouvent sous **Configuration avancée** > Protection contre les virus et les logiciels espions > Protection du courrier. Le programme peut Ajouter une étiquette aux messages reçus et lus, ainsi qu'Ajouter une étiquette aux messages envoyés. L'utilisateur peut aussi décider si des notes doivent être ajoutées à tous les messages, aux messages infectés uniquement ou à aucun message.

ESET NOD32 Antivirus permet aussi d'ajouter des notifications à l'objet initial des messages infectés. Pour ce faire, sélectionnez les options Ajouter une note à l'objet des messages infectés reçus et lus et Ajouter une note à l'objet des messages infectés envoyés.

Le contenu de ces notes peut être modifié dans le champ Modèle et ajouté à l'objet des messages infectés. Les modifications en question permettent d'automatiser le filtrage des messages infectés, en permettant de définir un filtre (si votre client de messagerie le permet) qui place dans un dossier distinct les messages ayant un objet spécifique.

#### 4.1.2.3 Suppression d'infiltrations

En cas de réception d'un message infecté, une fenêtre d'alerte s'affiche. Cette fenêtre indique le nom de l'expéditeur, son message et le nom de l'infiltration. Dans partie inférieure de la fenêtre, les options Nettoyer, Supprimer ou Laisser sont disponibles pour l'objet détecté. Dans la plupart des cas, nous recommandons de sélectionner Nettoyer ou Supprimer. Dans les situations particulières où vous souhaitez vraiment recevoir le fichier infecté, sélectionnez Laisser. Si le niveau **Nettoyage strict** est activé, une fenêtre d'information sans options s'affiche.

#### 4.1.3 Protection de l'accès Web

La connexion Internet est une fonctionnalité standard dans un ordinateur personnel. Malheureusement, elle est devenue le principal moyen de transfert de codes malveillants. C'est pour cela qu'il est essentiel de tenir compte attentivement de la protection de l'accès Web. Nous recommandons vivement d'activer l'option Activer la protection de l'accès Web. Cette option se trouve dans Configuration avancée (F5) > Protection contre les virus et les logiciels espions > Protection de l'accès Web.

<span id="page-14-0"></span>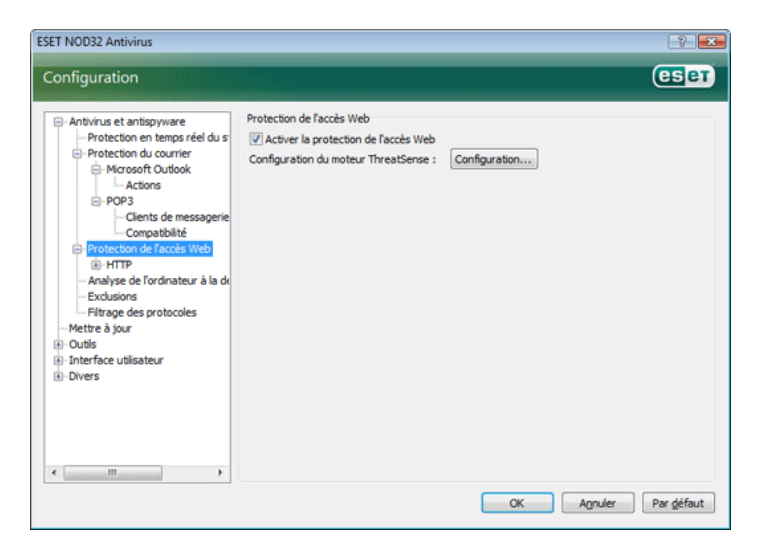

#### 4.1.3.1 HTTP

La fonction essentielle de la protection de l'accès au Web est de surveiller les communications entre les navigateurs Internet et les serveurs distants, selon les règles du protocole HTTP (Hypertext Transfer Protocol). Par défaut, ESET NOD32 Antivirus est configuré pour utiliser les standards HTTP de la plupart des navigateurs Internet. Cependant, les options de configuration du contrôle HTTP peuvent être partiellement modifiées dans la section Protection de l'accès Web > HTTP. Dans la fenêtre Configuration du filtre HTTP, vous pouvez activer ou désactiver le contrôle HTTP à l'aide de l'option Activer la vérification HTTP. Vous pouvez aussi définir les numéros de ports utilisés par le système pour la communication HTTP. Par défaut, les numéros de ports 80, 8080 et 3128 sont utilisés. Le trafic HTTP sur n'importe quel port peut être automatiquement détecté et analysé par l'ajout de numéros de ports supplémentaires, séparés par des virgules.

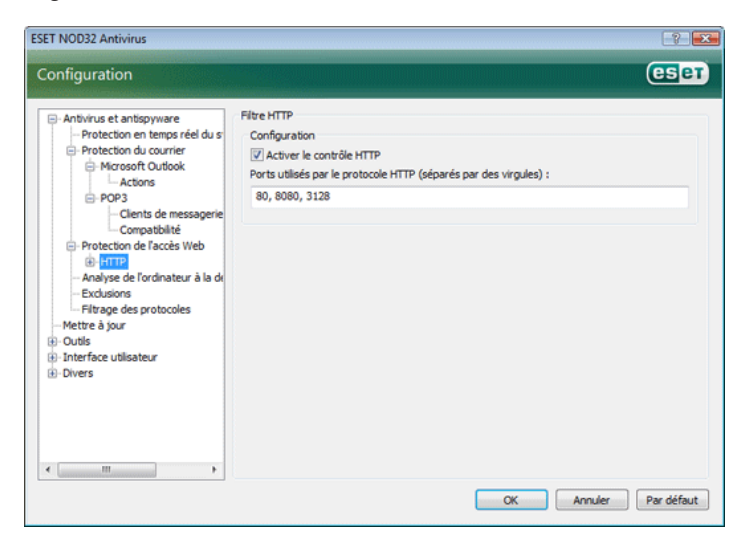

#### 4.1.3.1.1 Adresses bloquées/exclues

La configuration du contrôle HTTP permet de créer des listes utilisateur d'adresses URL (Uniform Resource Locator) bloquées et exclues.

Ces deux boîtes de dialogue contiennent des boutons Ajouter, Modifier, Supprimer et Exporter, qui permettent de gérer et mettre à jour facilement les listes d'adresses spécifiées. Si une adresse demandée par l'utilisateur figure dans la liste des adresses bloquées, il ne pourra pas accéder à l'adresse en question. À l'inverse, les adresses figurant dans la liste d'adresses exclues sont accessibles sans aucun contrôle de code malveillant. Dans les deux listes, vous pouvez utiliser les caractères génériques \* (astérisque) et ? (point d'interrogation). L'astérisque remplace n'importe quelle chaîne de caractères, tandis

que le point d'interrogation remplace n'importe quel autre caractère individuel. Un soin particulier doit être pris dans la spécification des adresses exclues, car la liste ne devrait contenir que des adresses sûres et fiables. De même, il faut veiller à employer correctement les symboles \* et ? dans cette liste.

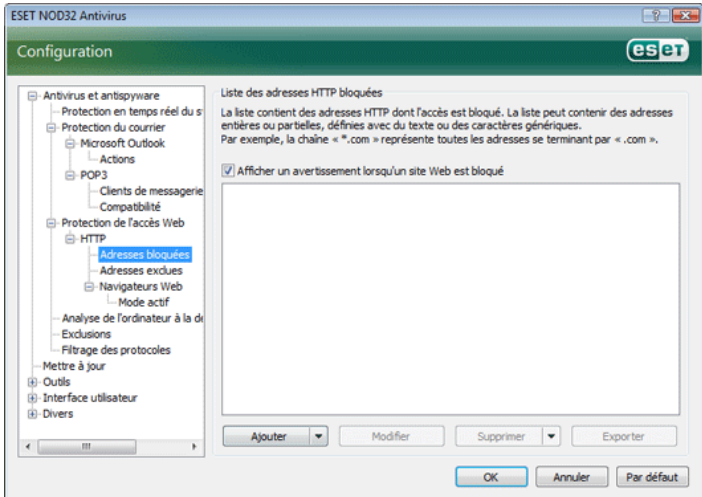

#### 4.1.3.1.2 Navigateurs Web

ESET NOD32 Antivirus contient une fonction Navigateurs Web qui permet de définir si une application donnée est un navigateur ou non. Si une application est marquée par l'utilisateur comme étant un navigateur, toutes les communications provenant de cette application sont contrôlées, quels que soient les numéros de ports impliqués dans la communication.

La fonction Navigateurs Web complète la fonction de contrôle HTTP, laquelle ne s'applique qu'à des ports prédéfinis. Or, de nombreux services Internet utilisent des numéros de ports qui changent de manière dynamique ou sont inconnus. Pour prendre cela en compte, la fonction Navigateurs Web permet de contrôler les communications sur les ports quels que soient les paramètres de connexion.

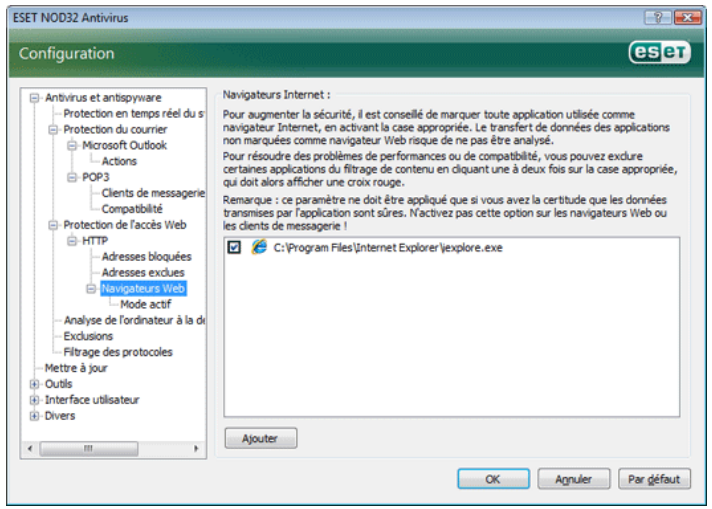

La liste des applications désignées comme navigateurs est accessible directement à partir du sous-menu Navigateurs Web de la branche HTTP. Cette section contient également le sous-menu Mode actif, qui définit le mode de contrôle des navigateurs Internet. L'intérêt du Mode actif est que les données transférées sont examinées dans leur ensemble. Si l'option n'est pas activée, la communication des applications est contrôlée progressivement, par lots. La vérification des données est alors moins efficace, mais la compatibilité avec les applications répertoriées est meilleure. Si le Mode actif ne pose pas de problèmes, nous recommandons de l'activer en sélectionnant la case à cocher en regard de l'application voulue.

<span id="page-15-0"></span>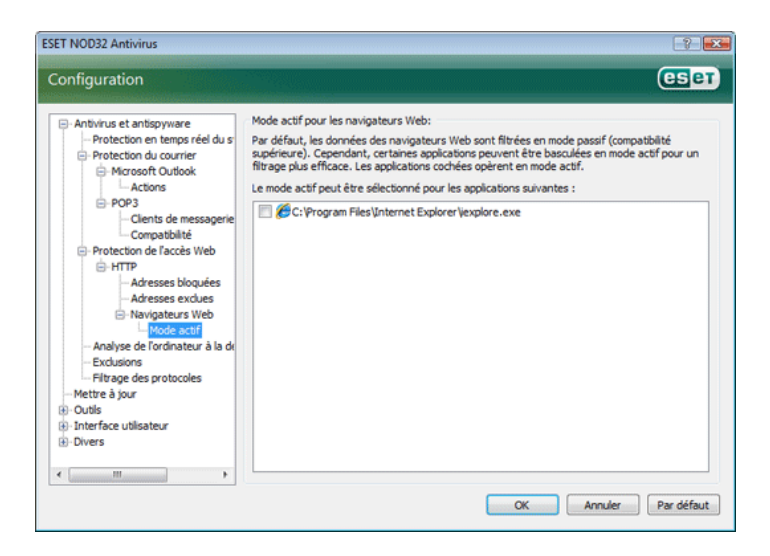

#### 4.1.4 Analyse de l'ordinateur

Si vous pensez que votre ordinateur peut être infecté (en raison d'un comportement anormal), exécutez une analyse à la demande pour rechercher d'éventuelles infiltrations. Pour votre sécurité, il est essentiel que l'ordinateur soit analysé non seulement en cas de suspicion d'une infection, mais aussi régulièrement dans le cadre de mesures de sécurité routinières. Une analyse régulière assure la détection d'infiltrations non détectées par l'analyseur en temps réel lors de leur enregistrement sur le disque. Cela peut se produire si l'analyseur en temps réel est désactivé au moment de l'infection ou si la base de signatures de virus est obsolète.

Nous recommandons d'exécuter une analyse à la demande au moins une ou deux fois par mois. L'analyse peut être configurée comme tâche planifiée dans Outils > Planificateur.

#### 4.1.4.1 Type d'analyse

Deux types sont disponibles. L'Analyse standard analyse le système sans exiger une reconfiguration des paramètres d'analyse. L'Analyse personnalisée*…* permet à l'utilisateur de sélectionner un des profils d'analyse prédéfinis, ainsi que de choisir des objets d'analyse dans l'arborescence.

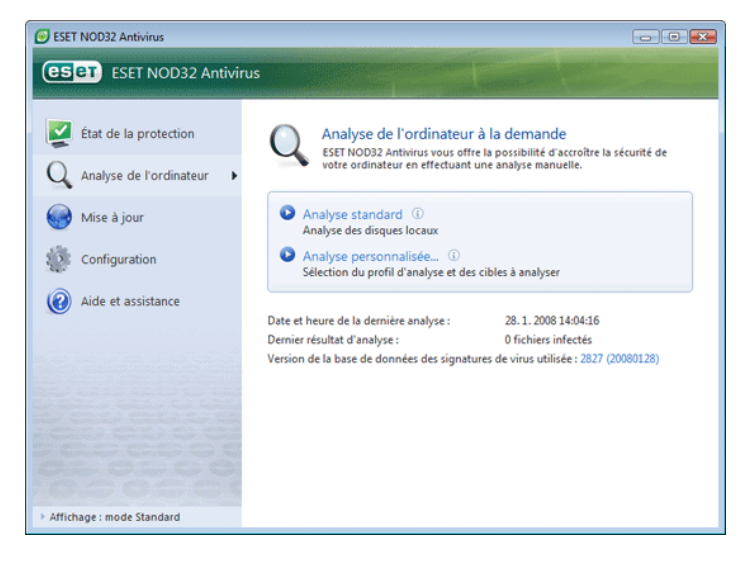

#### 4.1.4.1.1 Analyse standard

L'analyse standard est une méthode conviviale qui permet à l'utilisateur de lancer rapidement une analyse de l'ordinateur et de nettoyer les fichiers infectés sans intervention de sa part. Les principaux avantages sont la facilité d'utilisation et l'absence d'une configuration détaillée de l'analyse. L'analyse standard vérifie tous les fichiers sur les disques locaux et nettoie ou supprime

automatiquement les infiltrations détectées. Le niveau de nettoyage est automatiquement réglé à sa valeur par défaut. Pour plus d'informations sur les types de nettoyage, reportez-vous à la section Nettoyage (voir page 18).

Le profil d'analyse standard est conçu pour les utilisateurs qui souhaitent analyser rapidement et facilement leurs ordinateurs. Il offre une solution d'analyse et de nettoyage efficace sans exiger une configuration détaillée.

#### 4.1.4.1.2 Analyse personnalisée

L'analyse personnalisée est une solution optimale si vous souhaitez spécifier des paramètres d'analyse tels que les cibles et les méthodes d'analyse. L'avantage de l'analyse personnalisée est la possibilité de configurer les paramètres de manière détaillée. Les configurations définies peuvent être enregistrées dans des profils d'analyse utilisateur, utiles pour effectuer régulièrement une analyse avec les mêmes paramètres.

Pour sélectionner les cibles à analyser, utilisez le menu déroulant de la fonction de ciblage rapide ou sélectionnez des cibles dans l'arborescence des périphériques de l'ordinateur. Vous pouvez aussi choisir parmi trois niveaux de nettoyage en cliquant sur Configuration... > Nettoyage. Si vous souhaitez uniquement une analyse du système, sans autre action, sélectionnez l'option Analyse sans nettoyage.

L'exécution d'analyses en mode Personnalisé s'adresse à des utilisateurs expérimentés ayant déjà utilisé des programmes antivirus.

#### 4.1.4.2 Cibles à analyser

Le menu déroulant Cibles à analyser permet de sélectionner les fichiers, dossiers et périphériques (disques) à soumettre à l'analyse antivirus.

Les paramètres d'analyse rapide permettent de sélectionner les cibles suivantes :

Disques locaux : contrôle tous les disques durs du système

Supports amovibles : disquettes, périphériques de stockage USB, CD/DVD

Lecteurs réseau : analyse toutes les unités mappées

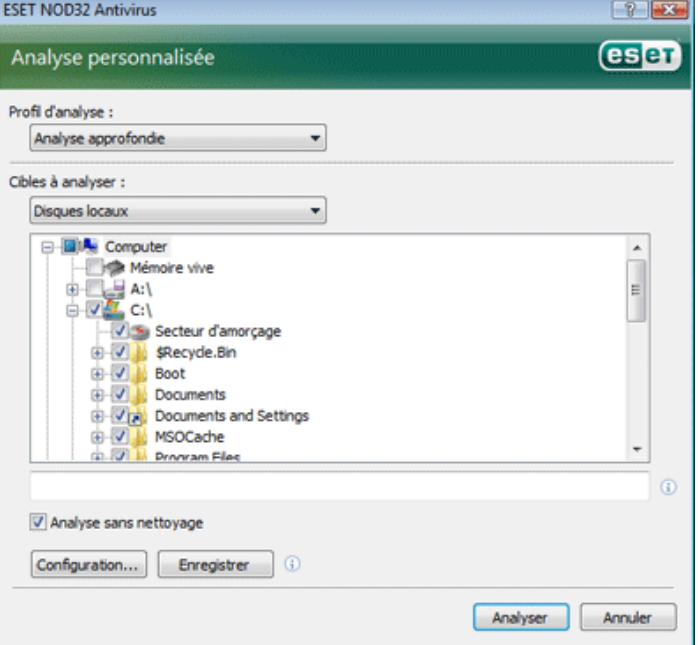

Une cible d'analyse peut aussi être spécifiée plus précisément en entrant le chemin du dossier ou des fichiers à inclure dans l'analyse. Sélectionnez les cibles dans l'arborescence des périphériques de l'ordinateur.

#### <span id="page-16-0"></span>4.1.4.3 Profils d'analyse

Vos paramètres d'analyse préférés peuvent être enregistrés dans des profils. L'avantage des profils d'analyse est qu'ils peuvent être régulièrement réutilisés pour des analyses futures. Nous recommandons de créer autant de profils (avec différentes cibles, méthodes et autres paramètres d'analyse) que vous en utilisez régulièrement.

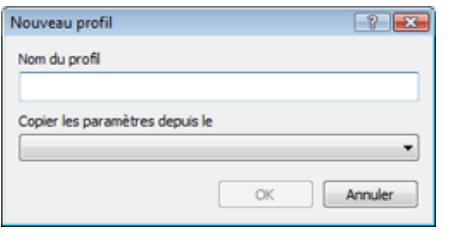

Pour créer un profil utilisable pour des analyses futures, choisissez Configuration avancée (F5) > Analyse- d'ordinateur à la demande. Cliquez sur le bouton Profils... à droite de l'écran pour afficher la liste des profils d'analyse existants et l'option permettant d'en créer un nouveau. La rubrique Configuration du moteur ThreatSense cidessous décrit chacun des paramètres d'analyses configurables. Elle vous aidera à créer un profil d'analyse adapté à vos besoins.

#### *Exemple :*

 imaginez que vous vouliez créer votre propre profil d'analyse et que la configuration associée au profil Smart scan vous convienne en partie. Vous ne souhaitez toutefois pas analyser les runtime packers ni les applications potentiellement risquées et voulez appliquer un Nettoyage strict. Dans la fenêtre Profils de configuration, cliquez sur le boutonAjouter.... Entrez le nom du nouveau profil dans le champ Nom du profil et sélectionnez Smart scan dans le menu déroulant Copier les paramètres depuis le profil :. Adaptez ensuite les autres paramètres à vos besoins*.*

#### 4.1.5 Configuration du moteur ThreatSense

ThreatSense est une technologie qui comprend des méthodes de détection de menaces complexes. C'est une technologie proactive : elle fournit également une protection durant les premières heures de propagation d'une nouvelle menace. Elle utilise une combinaison de plusieurs méthodes (analyse de code, émulation de code, signatures génériques, signatures de virus) qui se conjuguent pour améliorer sensiblement la sécurité du système. Ce moteur d'analyse est capable de contrôler plusieurs flux de données simultanément, maximisant ainsi l'efficacité et le taux de détection. Cette technologie élimine avec succès les rootkits.

Les options de configuration de la technologie ThreatSense permettent de spécifier plusieurs paramètres d'analyse :

- les types de fichiers et les extensions à analyser
- la combinaison de plusieurs méthodes de détection
- les niveaux de nettovage, etc.

Pour ouvrir la fenêtre de configuration, cliquez sur **Configurer...** situé dans n'importe quelle fenêtre de configuration de module qui utilise la technologie ThreatSense (voir ci-dessous). Chaque scénario de sécurité exige une configuration différente. Sachant cela, ThreatSense est configurable individuellement pour les modules de protection suivants :

- Protection en temps réel du système de fichiers
- Contrôle des fichiers de démarrage du système
- Protection du courrier
- Protection de l'accès Web
- Analyse d'ordinateur à la demande

Les paramètres ThreatSense sont très optimisés pour chaque module et leur modification peut affecter significativement le fonctionnement du système. Par exemple, en modifiant les paramètres pour toujours analyser compacteurs exécutables, ou pour autoriser l'heuristique avancée dans la protection en temps réel du système de fichiers, vous pouvez dégrader les performances du système (normalement, seuls les fichiers nouvellement créés sont analysés par ces méthodes). Il est donc recommandé de laisser les paramètres par défaut de ThreatSense inchangés pour tous les modules à l'exception du module Analyse de l'ordinateur.

#### 4.1.5.1 Configuration des objets

La section Objets permet de définir les composants de l'ordinateur et fichiers à analyser.

Mémoire de travail *:* détecte les menaces qui portent sur la mémoire de travail du système.

Secteurs d'amorçage *:* analyse les secteurs d'amorçage à la recherche de virus dans l'enregistrement d'amorçage principal

Fichiers *:* analyse tous les types de fichiers courants (programmes, images, musiques, vidéos, bases de données, etc.)

Fichiers de messages *:* analyse les fichiers spéciaux contenant les messages électroniques

Archives *:* analyse les fichiers compactés dans des archives (.rar, .zip, .arj, .tar, etc.)

Archives auto-extractibles : analyse les fichiers contenus dans des fichiers d'archive auto-extractibles, généralement présentés avec une extension .exe

Runtime packers *:* les runtime packers (à l'inverse des types d'archives standard) se décompactent en mémoire, comme les packers statiques standard (UPX, yoda, ASPack, FGS, etc.).

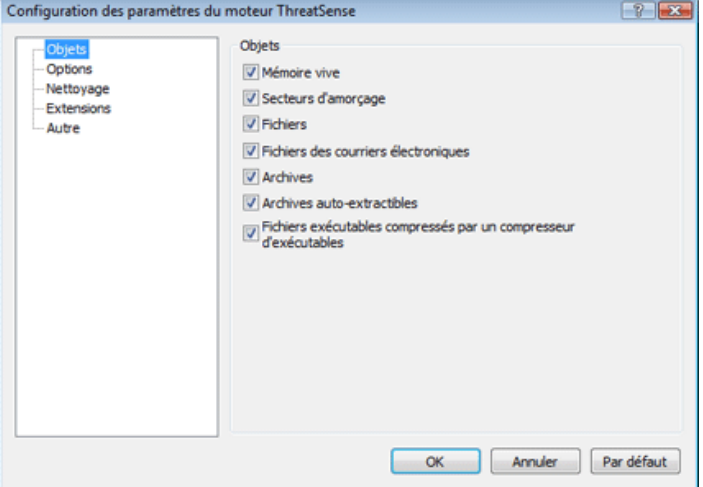

#### <span id="page-17-0"></span>4.1.5.2 Options

La section Options permet de sélectionner les méthodes à utiliser lors de la recherche d'infiltrations sur le système. Les options suivantes sont disponibles :

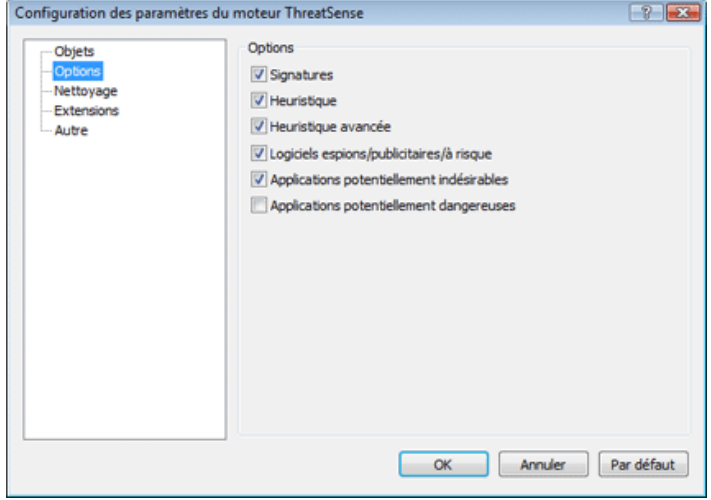

Signatures *:* l'option Signatures permet de détecter et identifier de manière précise et fiable toute infiltration par son nom grâce aux signatures de virus.

Heuristique *:* l'heuristique est un algorithme qui analyse l'activité (malveillante) des programmes. Le principal avantage de la détection heuristique est la possibilité de détecter de nouveaux logiciels malveillants qui n'existaient pas précédemment ou ne figuraient pas dans la liste des virus connus (base des signatures de virus).

Heuristique avancée *:* l'option Heuristique avancée désigne un algorithme heuristique unique développé par ESET et optimisé pour la détection de vers informatiques et de chevaux de Troie écrits dans des langages de programmation de haut niveau. L'heuristique avancée augmente sensiblement l'intelligence de détection du programme.

Logiciels espions/publicitaires/à risque *:* cette catégorie couvre les logiciels qui collectent diverses informations confidentielles sur les utilisateurs sans leur consentement informé. Cette catégorie inclut également les logiciels qui affichent des publicités.

Applications potentiellement risquées *:* cette option couvre les logiciels commerciaux légitimes. Elle inclut des programmes tels que les outils d'accès à distance, raison pour laquelle cette option est activée par défaut.

Applications potentiellement indésirables *:* les applications potentiellement indésirables ne sont pas nécessairement malveillantes, mais peuvent affecter négativement les performances de votre ordinateur. Ces applications sont habituellement installées après consentement. Si elles sont présentes sur votre ordinateur, votre système se comporte différemment (par rapport à son état avant l'installation). Les changements les plus significatifs concernent les fenêtres contextuelles, l'activation et l'exécution de processus cachés, l'utilisation accrue des ressources système, des changements dans les résultats de recherche et la communication avec des serveurs distants.

#### 4.1.5.3 Nettoyage

Les paramètres de nettoyage déterminent le comportement de l'analyseur lors du nettoyage des fichiers infectés. Trois niveaux de nettoyage sont possibles :

#### Pas de nettoyage

Les fichiers infectés ne sont pas nettoyés automatiquement. Le programme affiche alors une fenêtre d'avertissement et laisse l'utilisateur choisir une action.

#### Niveau par défaut

Le programme tentera de nettoyer ou de supprimer automatiquement un fichier infecté. S'il n'est pas possible de sélectionner automatiquement l'action correcte, le programme propose une sélection d'actions de suivi. Cette sélection s'affiche également si une action prédéfinie ne peut être menée à bien.

#### Nettoyage strict

Le programme nettoie ou supprime tous les fichiers infectés (y compris les archives). Les seules exceptions sont les fichiers système. S'il n'est pas possible de les nettoyer, une fenêtre d'avertissement s'affiche avec une proposition d'action utilisateur.

#### *Avertissement :*

dans le mode Défaut, le fichier d'archive n'est entièrement supprimé que si tous les fichiers qu'il contient sont infectés. S'il contient aussi des fichiers légitimes, il n'est pas supprimé. Si un fichier d'archive infecté est détecté dans le mode Nettoyage strict, le fichier entier est supprimé, même s'il contient aussi des fichiers intacts.

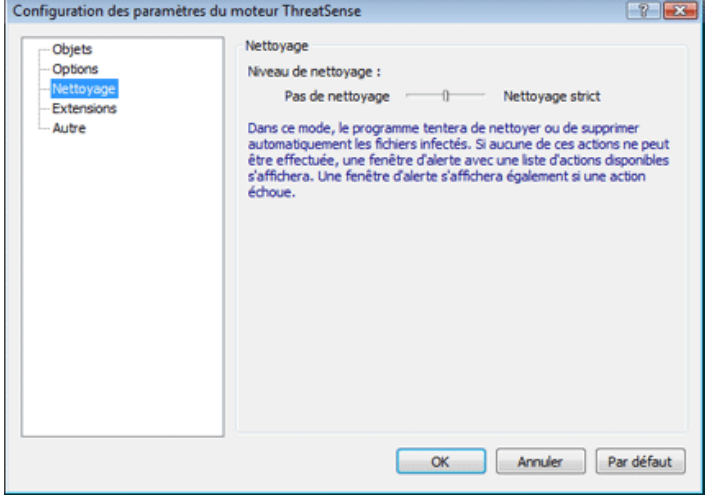

#### 4.1.5.4 Extensions

L'extension est la partie du nom de fichier située après le point. Elle définit le type et le contenu du fichier. Cette section de la configuration des paramètres ThreatSense vous permet de définir les types de fichiers à analyser.

Par défaut, tous les fichiers sont analysés quelle que soit leur extension. N'importe quelle extension peut être ajoutée à la liste des fichiers exclus de l'analyse. Si l'option Analyser tous les fichiers est désactivée, la liste change et affiche toutes les extensions de fichiers actuellement analysées. Les boutons Ajouter et Supprimer permettent d'activer ou d'empêcher l'analyse des fichiers portant certaines extensions.

Pour activer l'analyse de fichiers sans extension, activez Analyser les fichiers sans extension.

L'exclusion de fichiers de l'analyse peut être utile lorsque certains types de fichiers provoquent un fonctionnement incorrect du programme utilisant ces extensions. Par exemple, il peut être judicieux d'exclure les extensions .edb, .eml et .tmp si vous utilisez le serveur MS Exchange.

<span id="page-18-0"></span>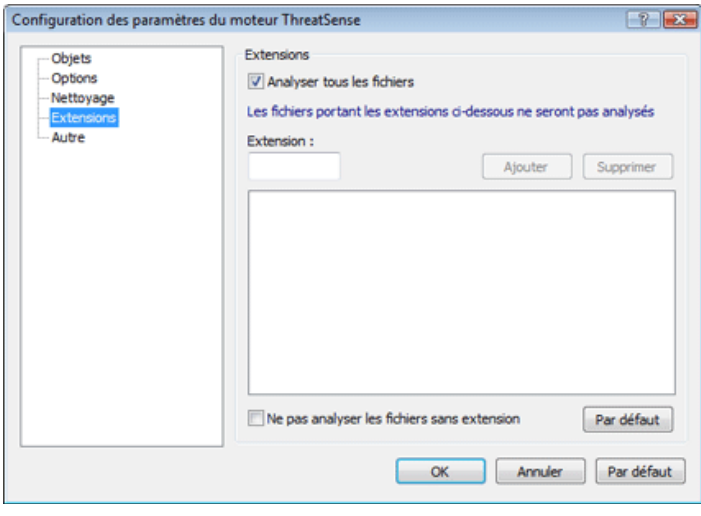

#### 4.1.6 Une infiltration est détectée

Des infiltrations peuvent atteindre le système à partir de différents points d'entrée : pages Web, dossiers partagés, courrier électronique ou périphériques amovibles (USB, disques externes, CD, DVD, disquettes, etc.).

Si votre ordinateur montre des signes d'infection par un logiciel malveillant (ralentissement, blocages fréquents, etc.), nous recommandons d'effectuer les opérations suivantes :

- Ouvrez ESET NOD32 Antivirus et cliquez sur **Analyse de** l'ordinateur
- Cliquez sur Analyse standard (pour plus d'informations, reportez-vous à la section Analyse standard).
- Lorsque l'analyse est terminée, consultez le journal pour connaître le nombre de fichiers analysés, infectés et nettoyés.

Si vous ne souhaitez analyser qu'une certaine partie de votre disque, cliquez sur Analyse personnalisée et sélectionnez des cibles à analyser.

Pour donner un exemple général de la façon dont les infiltrations sont traitées dans ESET Smart Security, supposons qu'une infiltration soit détectée par la protection en temps réel du système de fichiers, qui utilise le niveau de nettoyage par défaut. Le programme tente de nettoyer ou de supprimer le fichier. Si aucune action n'est prédéfinie pour le module de protection en temps réel, vous êtes invité à sélectionner une option dans une fenêtre d'avertissement. Généralement, les options Nettoyer, Supprimer et Laisser sont disponibles. Il n'est pas recommandé de sélectionner Laisser, car les fichiers infectés seraient conservés tels quels. La seule exception concerne les situations où vous êtes sûr que le fichier est inoffensif et a été détecté par erreur.

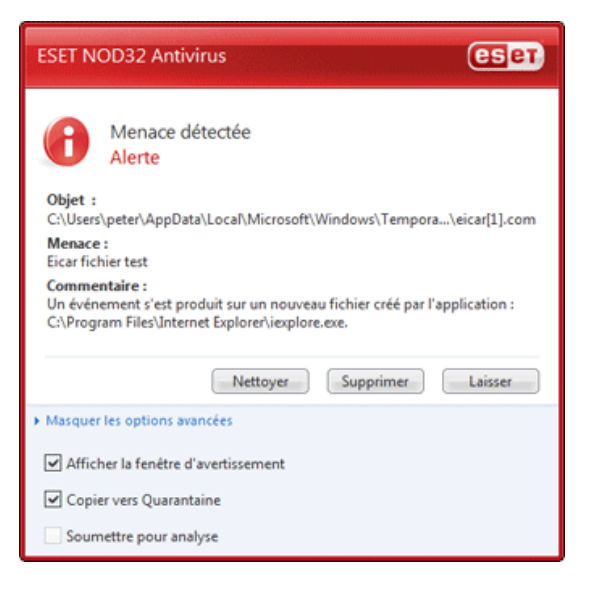

#### Nettoyage et suppression

Utilisez le nettoyage si un fichier sain a été attaqué par un virus qui y a joint du code malveillant. Dans ce cas, tentez d'abord de nettoyer le fichier infecté pour le restaurer dans son état d'origine. Si le fichier se compose uniquement de code malveillant, il sera supprimé.

Si un fichier infecté est « verrouillé » ou utilisé par un processus du système, il n'est généralement supprimé qu'après avoir été déverrouillé (généralement, après un redémarrage du système).

#### Suppression de fichiers dans des archives

En mode de nettoyage Défaut, l'archive entière n'est supprimée que si elle ne contient que des fichiers infectés et pas de fichiers sains. Autrement dit, les archives ne sont pas supprimées si elles contiennent aussi des fichiers sains. Cependant, soyez prudent si vous choisissez un nettoyage strict : en mode de Nettoyage strict, l'archive sera supprimée si elle contient au moins un fichier infecté, quel que soit l'état des autres fichiers qu'elle contient.

#### 4.2 Mise à jour du programme

La mise à jour régulière du système est le fondement de base pour garantir le niveau de sécurité maximum fourni par ESET Smart Security. Le module de mise à jour assure que le programme est toujours à jour. Ceci se fait de deux manières : en mettant à jour la base de signatures de virus et en mettant à jour toutes les composantes installées du système.

Les informations concernant l'état de la mise à jour actuelle s'obtiennent en cliquant sur Mise à jour, y compris la version actuelle de la base de signatures de virus et la nécessité ou non d'une mise à jour. En outre, l'option permettant d'activer le processus de mise à jour immédiate devient disponible (Mettre à jour la base de signatures de virus), ainsi que des options de base pour la configuration des mises à jour telles que le nom d'utilisateur et mot de passe pour l'accès aux serveurs de mise à jour d'ESET.

La fenêtre d'information contient également la date et l'heure de la dernière mise à jour réussie, et le numéro de la base des signatures de virus. Cette indication numérique est un lien actif vers le site Web d'ESET, qui permet de voir toutes les signatures ajoutées dans cette mise à jour.

<span id="page-19-0"></span>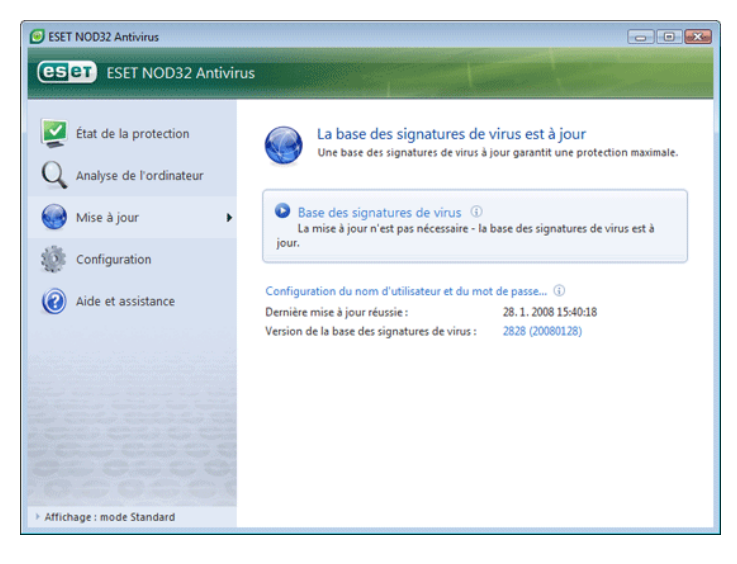

REMARQUE : Le nom d'utilisateur et le mot de passe sont fournis par ESET après l'achat d'ESET Smart Security.

#### 4.2.1 Configuration des mises à jour

La section de la configuration des mises à jour permet de spécifier les informations concernant les sources des mises à jour, telles que les serveurs de mise à jour et les données d'authentification donnant accès à ces serveurs. Par défaut, le champ Serveur de mise à jour est configuré sur Choisir automatiquement. Ce paramètre garantit que les fichiers de mise à jour seront téléchargés à partir du serveur ESET avec une charge de trafic minimale pour le réseau. Les options de configuration des mises à jour sont disponibles dans Options de configuration avancées (F5), sous Mise à jour.

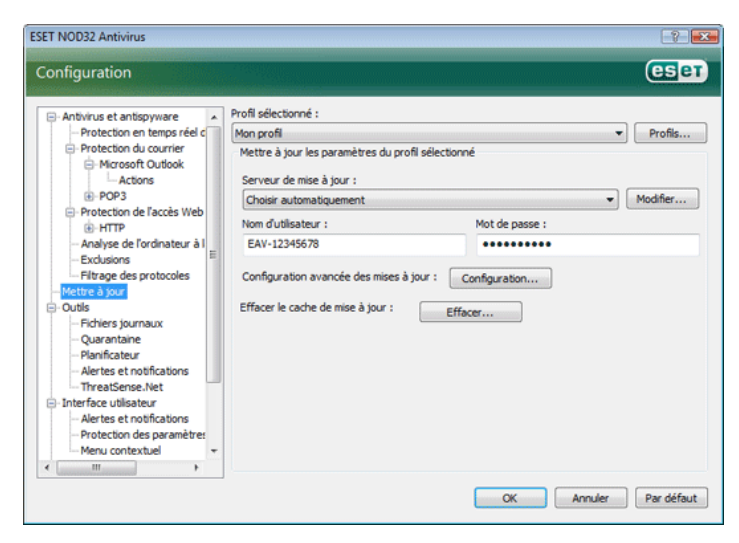

La liste des serveurs de mise à jour actuellement existants est accessible via le menu déroulant Serveur de mise à jour. Pour ajouter un nouveau serveur de mise à jour, cliquez sur Modifier dans la section Mettre à jour les paramètres du profil sélectionné, puis cliquez sur le bouton Ajouter.

L'authentification d'accès aux serveurs de mise à jour se fait par le Nom d'utilisateur et le Mot de passe qui ont été générés et envoyés à l'utilisateur par ESET après l'achat de licence du produit.

#### 4.2.1.1 Profils de mise à jour

L'utilisateur peut créer des profils de mise à jour qu'il utilise avec les tâches de mise à jour en fonction de la configuration de mise à jour. Les propriétés des connexions Internet étant variables, la création de différents profils de mise à jour devient particulièrement utile pour les utilisateurs mobiles. En modifiant la tâche de mise à jour, les utilisateurs mobiles peuvent spécifier un profil alternatif lorsque la mise à jour n'est pas possible à l'aide de la configuration spécifiée dans Mon Profil.

Le menu déroulant Profil sélectionné affiche le profil actuellement sélectionné. Par défaut, cette entrée est configurée sur l'option Mon profil. Pour créer un nouveau profil, cliquez sur le bouton Profils puis sur le bouton **Ajouter** et entrez votre **Nom de profil**. Lors de création d'un nouveau profil, il est possible de copier les paramètres d'un profil existant en le sélectionnant dans le menu déroulant Copier les paramètres depuis le profil :.

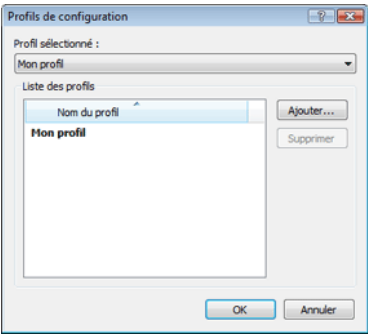

Dans le profil, vous pouvez spécifier le serveur de mises à jour auquel le programme se connectera pour télécharger les mises à jour ; tout serveur de la liste des serveurs disponibles peut être utilisé, et un nouveau peut être ajouté. La liste des serveurs de mise à jour existants est accessible via le menu déroulant Serveur de mise à jour. Pour ajouter un nouveau serveur de mise à jour, cliquez sur Modifier... dans la section Mettre à jour les paramètres du profil sélectionné, puis cliquez sur le bouton Ajouter.

#### 4.2.1.2 Configuration avancée des mises à jour

Pour voir la section Configuration avancée des mises à jour, cliquez sur le bouton Configuration.... Les options de Configuration avancée des mises à jour comprennent la configuration du Mode de mise à jour, Proxy HTTP, Réseau local et Miroir*.*

#### 4.2.1.2.1 Mode de mise à jour

L'onglet Mode de mise à jour contient les options concernant la mise à jour des composants du programme.

Dans la section Mise à jour des composants du programme, trois options sont disponibles :

- Ne jamais mettre à jour les composants du programme
- Toujours mettre à jour les composants du programme
- Demander avant de télécharger les composants du programme

La sélection de l'option Ne jamais mettre à jour les composants du programme garantit qu'après la publication par ESET d'une nouvelle mise à jour d'un composant du programme, ce dernier ne sera pas téléchargé et aucune mise à jour n'aura lieu sur le poste de travail en question. L'option Toujours mettre à jour les composants du programme signifie que les mises à jour des composants du programme seront effectuées chaque fois qu'une nouvelle version est disponible dans les serveurs de mise à jour d'ESET et que les composants du programme seront au même niveau que la version téléchargée.

Sélectionnez la troisième option, Demander avant de télécharger des composants de programme pour vous assurer que le programme demandera à l'utilisateur une confirmation avant de télécharger les mises à jour des composants du programme. Dans ce cas apparaît une boîte de dialogue contenant des informations concernant les mises à jour disponibles des composants du programme et une option pour les accepter ou les refuser. En cas de confirmation, les mises à jour seront téléchargées et les nouveaux composants du programme seront installés.

<span id="page-20-0"></span>L'option par défaut de mise à jour des composants du programme est Demander avant de télécharger les composants du programme*.*

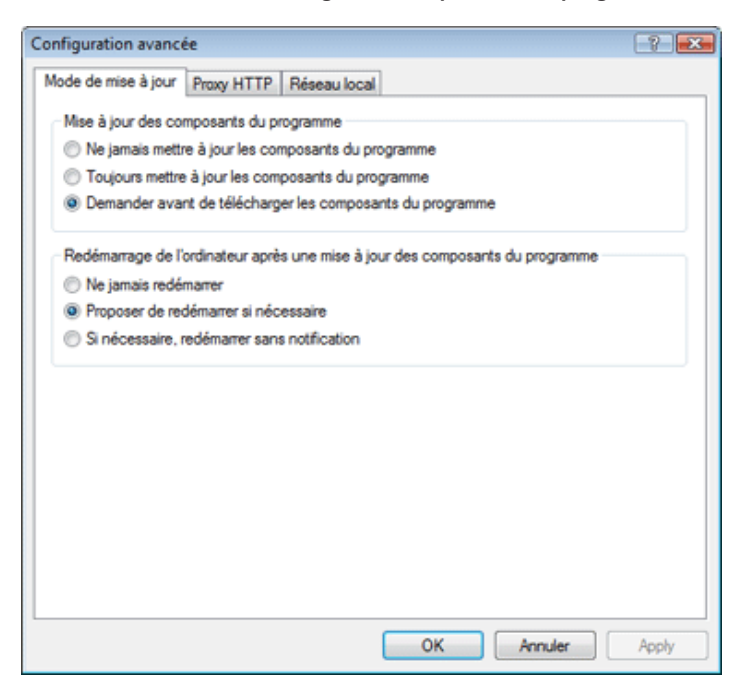

Après l'installation de mises à jour de composants du programme, il faut redémarrer le système afin d'obtenir la pleine fonctionnalité de tous les modules. La section Redémarrer après une mise à jour des composants du programme permet à l'utilisateur de choisir l'une des trois options suivantes :

- Ne jamais redémarrer l'ordinateur
- Proposer le redémarrage de l'ordinateur si nécessaire
- Si nécessaire, redémarrer l'ordinateur sans avertissement

L'option par défaut de redémarrage est Proposer le redémarrage de l'ordinateur si nécessaire. La sélection des options les plus appropriées pour les mises à jour des composants du programme de l'onglet Mode de mise à jour dépend de chaque poste de travail, puisque c'est sur ces postes que les paramètres vont êtres appliqués. Notez qu'il existe des différences entre les postes de travail et les serveurs. P. ex., le redémarrage d'un serveur automatiquement après une mise à jour du programme peut causer de sérieux dommages.

#### 4.2.1.2.2 Serveur proxy

Pour accéder aux options du serveur proxy pour un profil de mise à jour donné : Cliquez sur Mise à jour dans l'arborescence de configuration avancée (F5), puis cliquez sur le bouton Configuration... à droite de Configuration avancée des mises à jour. Cliquez sur l'onglet Proxy HTTP et sélectionnez une des trois options suivantes :

- Utiliser les paramètres globaux de serveur proxy
- Ne pas utiliser de serveur proxy
- Connexion via un serveur proxy (connexion définie par Propriétés de la connexion)

L'option Utiliser les paramètres globaux de serveur proxy utilise toutes les options de configuration du serveur proxy déjà spécifiées dans la branche Divers > Serveur proxy de l'arborescence de la configuration avancée.

Configuration avancée Mode de mise à jour Proxy HTTP Réseau local Utiliser les paramètres globaux de serveur proxy <sup>3</sup> Ne pas utiliser de serveur proxy Connexion via un serveur proxy Serveur proxy Port 3128 Non-dutilisateur Mot de passe OK Annuler Apply

Sélectionnez l'option Ne pas utiliser de serveur proxy pour définir explicitement qu'aucun serveur proxy ne sera utilisé pour la mise à jour d'ESET Smart Security.

L'option Connexion via un serveur proxy doit être choisie si la mise à jour d'ESET NOD32 Antivirus utilise un serveur proxy et que celui-ci diffère du serveur proxy spécifié dans les paramètres globaux (Divers > Serveur proxy). Si c'est le cas, les paramètres doivent être spécifiés ici : l'adresse du Serveur proxy, le Port de communication et, si nécessaire, le Nom d'utilisateur et le Mot de passe du serveur proxy.

Cette option doit également être sélectionnée si les paramètres du serveur proxy ne sont pas définis globalement, mais qu'ESET NOD32 Antivirus doit se connecter à un serveur proxy pour les mises à jour.

L'option par défaut pour le serveur proxy est Utiliser les paramètres globaux de serveur proxy*.* 

#### 4.2.1.2.3 Connexion au réseau local

Lors de mise à jour depuis un serveur local sous le système d'exploitation NT, une authentification est par défaut exigée pour chaque connexion réseau. Dans la plupart des cas, un compte système local n'a pas suffisamment de droits pour accéder au dossier miroir (contenant des copies des fichiers de mise à jour). Dans ce cas, entrez un nom d'utilisateur et un mot de passe dans la section de configuration des mises à jour ou spécifiez un compte existant avec lequel le programme peut accéder au serveur de mise à jour (Miroir).

<span id="page-21-0"></span>Pour configurer ce compte, cliquez sur l'onglet Réseau local. La section Se connecter au réseau comme offre les options Compte système (par défaut), Utilisateur actuel et Utilisateur spécifié*.*

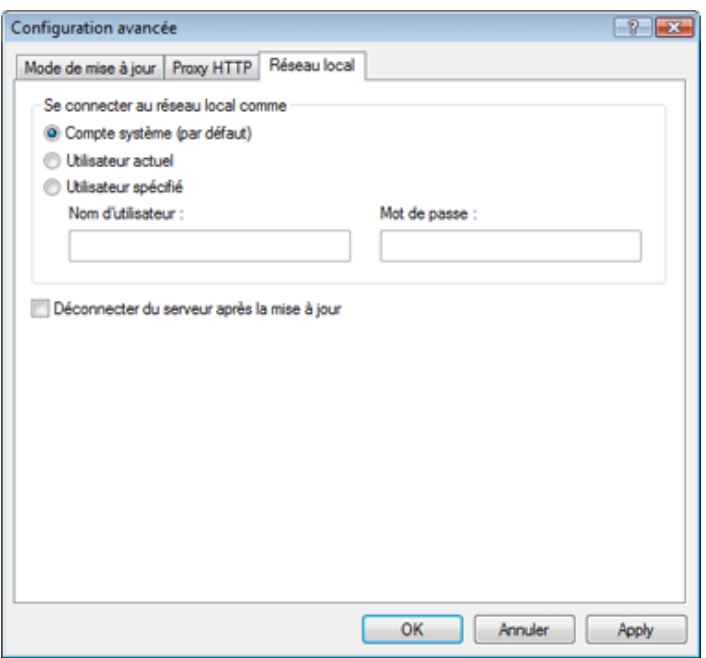

Sélectionnez l'option Compte système pour utiliser le compte système pour l'authentification. Normalement, aucun processus d'authentification n'a lieu si des données d'authentification ne sont pas fournies dans la section principale de configuration des mises à jour.

Pour s'assurer que le programme s'autorise à utiliser le compte de l'utilisateur actuellement connecté, sélectionnez Utilisateur actuel. L'inconvénient de cette solution est que le programme est dans l'impossibilité de se connecter au serveur de mise à jour si aucun utilisateur n'est actuellement connecté.

Sélectionnez Utilisateur spécifié si vous voulez que le programme utilise un compte utilisateur spécifié pour l'authentification.

L'option par défaut pour une connexion au réseau local est Compte système.

#### *Avertissement :*

Si l'une des options Utilisateur actuel ou Utilisateur spécifié est activée, une erreur peut se produire en cas de changement de l'identité du programme pour l'utilisateur souhaité. C'est pour cela que nous recommandons d'entrer les données d'authentification du réseau local dans la section de configuration des mises à jour. Dans cette section de configuration des mises à jour, les données d'authentification doivent être entrées comme suit : nom\_de\_domaine\utilisateur (dans le cas d'un groupe de travail, entrez nom\_de\_groupe\_de\_travail\ utilisateur) et le mot de passe de l'utilisateur. La mise à jour de la version HTTP du serveur local n'exige aucune authentification.

#### 4.2.1.2.4 Création de copies de mises à jour : miroir

ESET NOD32 Antivirus Business Edition permet de créer des copies des fichiers de mises à jour, qui peuvent être utilisées pour la mise à jour d'autres postes de travail du réseau. La mise à jour de postes de travail à partir d'un miroir optimise l'équilibre de la charge réseau et libère les bandes passantes des connexions Internet.

Les options de configuration du serveur miroir local sont accessibles (après l'ajout d'une clé de licence valide dans le gestionnaire de

licences situé dans la section de configuration avancée d'ESET Smart Security Business Edition) dans la section Configuration avancée des mises à jour (pour accéder à cette section, appuyez sur F5 et cliquez sur Mise à jour dans l'arborescence de la configuration avancée. Cliquez sur le bouton Configuration... face à Configuration avancée des mises à jour et sélectionnez l'onglet Miroir).

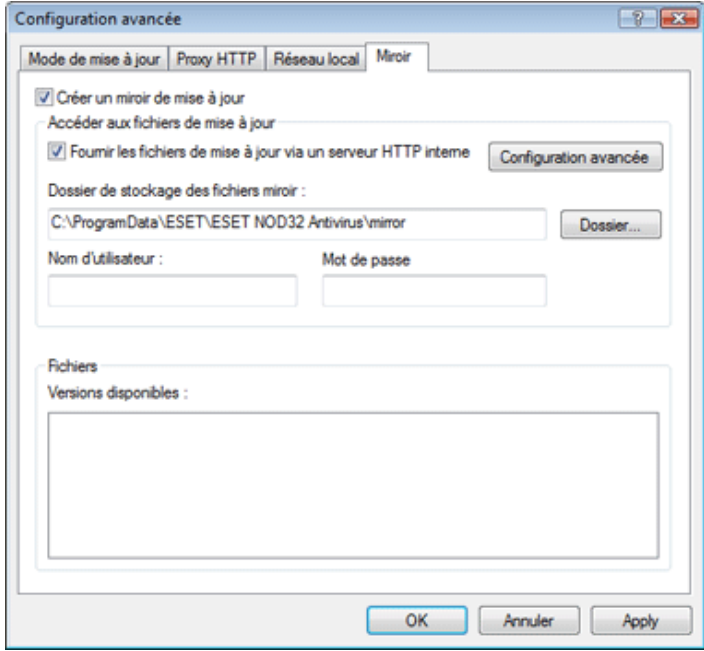

La première étape de configuration du miroir consiste à sélectionner la case à cocher Créer un miroir de mise à jour. Cette option active d'autres options de configuration du miroir, telles que la manière d'accéder aux fichiers de mise à jour et le chemin des fichiers miroir.

Les méthodes d'activation du miroir sont décrites en détail dans le chapitre suivant « Différentes méthodes d'accès au miroir ». Pour le moment, notez qu'il existe deux méthodes différentes d'accès au miroir : le dossier miroir des fichiers de mise à jour peut être considéré comme un dossier réseau partagé, ou le miroir peut être considéré comme un serveur HTTP.

Le dossier dédié aux fichiers de mise à jour du miroir peut être défini dans la section Dossier de stockage des fichiers miroir. Cliquez sur Dossier… pour naviguer jusqu'au dossier souhaité sur un ordinateur local ou un dossier réseau partagé.. Si une autorisation pour le dossier spécifié est requise, les données d'authentification doivent être entrées dans les champs Nom d'utilisateur et Mot de passe. Le Nom d'utilisateur et le Mot de passe doivent être entrés sous le format *Domaine/Utilisateur* ou *Workgroup/Utilisateur*. N'oubliez pas de fournir les mots de passe correspondants.

Lors de la configuration détaillée du miroir, l'utilisateur peut également spécifier les différentes langues des copies de mises à jour à télécharger. La configuration de la langue de version est accessible dans la section Fichiers > Versions disponibles.

#### 4.2.1.2.4.1 Mise à jour à partir du miroir

Deux méthodes différentes permettent d'accéder au miroir : le dossier miroir des fichiers de mise à jour peut être considéré comme un dossier réseau partagé, ou le miroir peut être considéré comme un serveur HTTP.

#### <span id="page-22-0"></span>Accès au miroir au moyen de serveur HTTP interne

C'est la configuration par défaut, spécifiée dans la configuration prédéfinie du programme. Pour permettre l'accès au miroir via le serveur HTTP, choisissez Configuration avancée des mises à jour (onglet Miroir) et sélectionnez l'option Créer un miroir de mise à jour.

Dans la section Configuration avancée de l'onglet Miroir, vous pouvez spécifier le Port du serveur d'écoute du serveur HTTP ainsi que le type d'Authentification utilisée par le serveur HTTP. Par défaut, le port de serveur défini est 2221. L'option Authentification définit la méthode d'authentification utilisée pour accéder aux fichiers de mise à jour. Les options suivantes sont disponibles : NONE, Basic et NTLM. Sélectionnez Basic pour utiliser le codage base64 avec l'authentification de base du nom d'utilisateur et mot de passe. L'option NTLM fournit un codage utilisant une méthode de codage fiable. L'utilisateur créé sur le poste de travail partageant les fichiers de mise à jour sera utilisé pour l'authentification. L'option par défaut est NONE. Elle autorise l'accès aux fichiers des mises à jour sans exiger d'authentification.

#### *Avertissement :*

L'accès aux fichiers des mises à jour au moyen du serveur HTTP exige que le dossier Miroir soit sur le même ordinateur que l'instance ESET NOD32 Antivirus qui l'a créé.

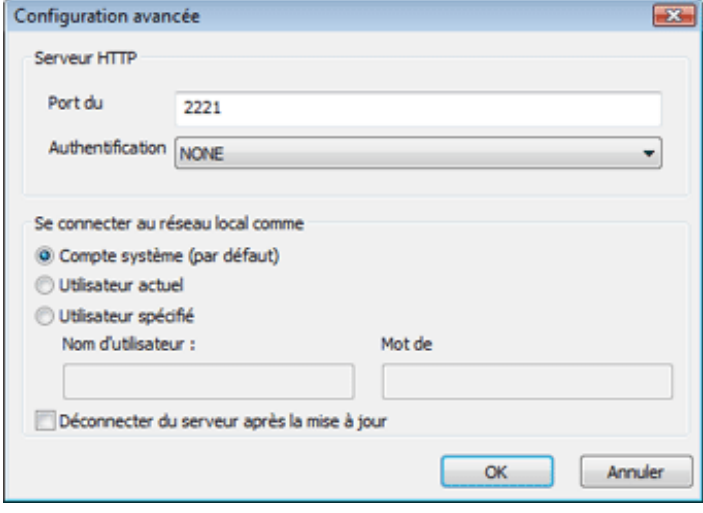

Une fois la configuration du miroir terminée, ajoutez aux postes de travail un nouveau serveur de mise à jour dans le format http:// adresse\_IP\_de\_votre\_serveur:2221. Pour ce faire, exécutez les étapes suivantes :

- ouvrez Configuration avancée d'ESET NOD32 Antivirus et cliquez sur la branche Mise à jour.
- cliquez sur Modifier... à droite du menu déroulant Serveur de mise à jour et ajoutez un nouveau serveur dans le format : http:// adresse\_IP\_de\_votre\_serveur:2221
- **a** dans la liste des serveurs de mise à jour, sélectionnez le serveur nouvellement ajouté

#### Accès au miroir via le partage des systèmes

Un dossier partagé doit d'abord être créé sur un lecteur local ou réseau. Lors de la création du dossier pour le miroir, il est nécessaire d'octroyer le droit d'écriture à l'utilisateur qui va sauvegarder les fichiers dans le dossier et le droit de lecture aux utilisateurs qui vont utiliser le dossier Miroir pour la mise à jour d'ESET NOD32 Antivirus.

Configurez ensuite l'accès au miroir dans la section Configuration avancée des mises à jour (onglet Miroir ) en désactivant l'option Fournir les fichiers de mise à jour via un serveur HTTP interne. Cette option est activée par défaut lors de l'installation du programme.

Si le dossier partagé se trouve sur un autre ordinateur du réseau, une authentification est nécessaire pour accéder à l'autre ordinateur. Pour spécifier les données d'authentification, accédez à la configuration avancée dans ESET NOD32 Antivirus (F5) et cliquez sur la branche Mise à jour. Cliquez sur le bouton Configuration..., puis cliquez sur l'onglet Réseau local. Ce paramètre est le même que celui de la mise à jour, comme décrit dans le chapitre « Se connecter au réseau local ».

Une fois la configuration du miroir terminée, continuez avec les postes de travail en spécifiant \\UNC\CHEMIN comme serveur de mise à jour. Voici comment réaliser cette opération :

- ouvrez la configuration avancée dans ESET NOD32 Antivirus et cliquez sur Mise à jour
- cliquez sur **Modifier...** en regard de Serveur de mise à jour et ajoutez un nouveau serveur dans le format \\UNC\CHEMIN.
- dans la liste des serveurs de mise à jour, sélectionnez le serveur nouvellement ajouté

REMARQUE : Pour un fonctionnement correct, le chemin du dossier miroir doit être spécifié comme un chemin UNC. Les mises à jour à partir de lecteurs mappés peuvent ne pas fonctionner.

#### 4.2.1.2.4.2 Résolution des problèmes de miroir de mise à jour

Différents types de problèmes peuvent se produire selon la méthode d'accès au dossier miroir. Dans la plupart des cas, les problèmes lors d'une mise à jour depuis un serveur miroir sont dus à une ou plusieurs des causes suivantes : une mauvaise spécification des options du dossier miroir, des données d'authentification incorrectes pour l'accès au dossier miroir, une mauvaise configuration des postes de travail qui cherchent à télécharger des fichiers de mise à jour du miroir ou une combinaison des raisons citées précédemment. Nous donnons ici un aperçu des problèmes les plus fréquents qui peuvent se produire lors d'une mise à jour depuis le miroir :

- ESET NOD32 Antivirus signale une erreur de connexion au serveur Miroir – probablement causée par une spécification incorrecte du serveur de mise à jour (chemin réseau du dossier Miroir) à partir duquel les postes de travail locaux téléchargent les mises à jour. Pour vérifier le dossier, cliquez sur le menu Démarrer de Windows, cliquez sur Exécuter, entrez le nom du dossier et cliquez sur OK. Le contenu du dossier doit s'afficher.
- ESET NOD32 Antivirus exige un nom d'utilisateur et un mot de passe – probablement causée par l'entrée dans la section mise à jour de données d'authentification incorrectes (Nom d'utilisateur et Mot de passe). Le Nom d'utilisateur et le Mot de passe donnent accès au serveur de mise à jour, à partir duquel le programme se télécharge. Assurez-vous que les données d'authentification sont correctes et entrées dans le bon format. Par exemple, *Domaine/ Nom d'utilisateur* ou *Workgroup/Nom d'utilisateur*, en plus des mots de passe correspondants. Si le serveur miroir est accessible à « Tous », cela ne veut pas dire que tout utilisateur est autorisé à y accéder. « Tous » ne veut pas dire tout utilisateur non autorisé, cela veut tout simplement dire que le dossier est accessible à tous les utilisateurs du domaine. Par conséquent, si le dossier est accessible à « Tous », un nom d'utilisateur du domaine et un mot de passe sont toujours nécessaires et doivent être entrés dans la configuration des mises à jour.
- ESET NOD32 Antivirus signale une erreur de connexion au serveur Miroir - le port de communication défini pour l'accès au miroir via HTTP est bloqué.

#### <span id="page-23-0"></span>4.2.2 Comment créer des tâches de mise à jour

Les mises à jour peuvent être déclenchées manuellement en cliquant sur Mettre à jour la base de signatures de virus dans la fenêtre d'information affichée après avoir cliqué sur Mise à jour dans le menu principal**.**.

Les mises à jour peuvent également être réalisées par des tâches planifiées – pour configurer une tâche planifiée, cliquez sur Outils > Planificateur. Par défaut, les tâches suivantes sont activées dans ESET Smart Security :

- Mise à jour automatique régulière
- Mise à jour automatique après une connexion commutée
- Mise à jour automatique après ouverture de session utilisateur

Chacune des tâches de mise à jour susmentionnées peut être modifiée selon les besoins de l'utilisateur. Outre les tâches de mise à jour par défaut, vous pouvez en créer des nouvelles avec vos propres paramètres. Pour plus d'informations sur la création et la configuration des tâches de mise à jour, consulter le chapitre « Planificateur ».

#### 4.3 Planificateur

Le planificateur est disponible lorsque l'option Mode Avancé est activée dans ESET NOD32 Antivirus. Le Planificateur se trouve dans le menu principale d'ESET NOD32 Antivirus sous Outils. Il contient un résumé de toutes les tâches planifiées avec leurs propriétés de configuration telles que la date prédéfinie, l'heure et le profil d'analyse utilisé.

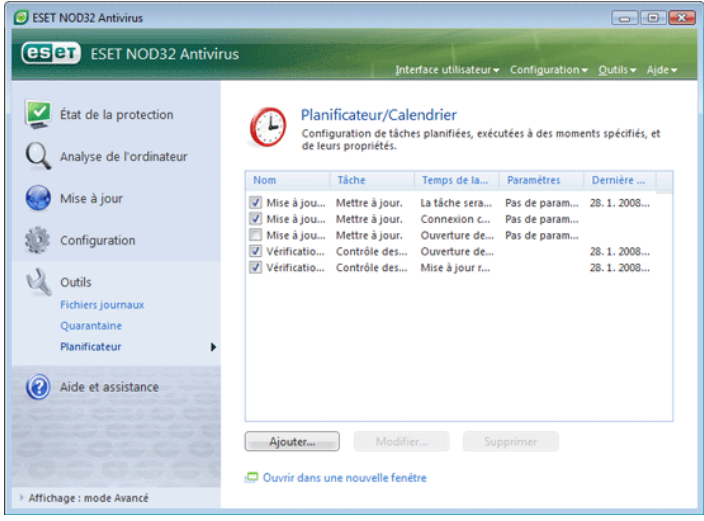

Par défaut, les tâches planifiées suivantes s'affichent dans le Planificateur :

- Mise à jour automatique régulière
- Mise à jour automatique après une connexion commutée
- Mise à jour automatique après ouverture de session utilisateur
- Vérification automatique des fichiers de démarrage
- Vérification automatique des fichiers de démarrage après la mise à jour réussie de la base des signatures de virus

Pour modifier la configuration d'une tâche planifiée existante (par défaut ou définie par l'utilisateur), cliquez avec le bouton droit sur la tâche et cliquez sur Modifier... , ou sélectionnez la tâche à modifier et cliquez sur le bouton Modifier....

#### 4.3.1 Pourquoi planifier des tâches

Le planificateur gère et lance les tâches planifiées qui ont été préalablement définies et configurées. La configuration et les propriétés de ces tâches comprennent des informations telles que la date et l'heure ainsi que des profils spécifiques à utiliser pendant l'exécution de ces tâches.

#### 4.3.2 Création de nouvelles tâches

Pour créer une nouvelle tâche dans le Planificateur, cliquez sur le bouton Ajouter... ou cliquez avec le bouton droit et sélectionnez Ajouter... dans le menu contextuel. Cinq types de tâches planifiées sont disponibles :

- $\blacksquare$  Exécuter une application externe
- Maintenance des journaux
- Contrôle des fichiers de démarrage du système
- Analyse d'ordinateur à la demande
- Mettre à jour

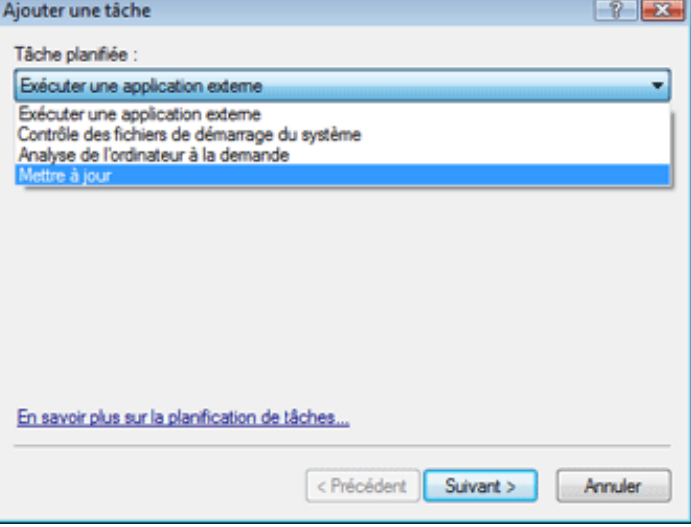

Puisque les tâches Analyse de l'ordinateur à la demande et Mise à jour sont les tâches planifiées les plus utilisées, nous allons expliquer comment ajouter une nouvelle tâche de mise à jour.

Dans le menu déroulant Tâche planifiée :, sélectionnez Mise à jour. Cliquez sur Suivant puis entrez le nom de la tâche dans le champ Nom de la tâche. Sélectionnez la fréquence de la tâche. Les options suivantes sont disponibles : Une fois, Plusieurs fois, Quotidiennement, Chaque semaine et Déclenchée par un événement*.* Selon la fréquence sélectionnée, vous serez invité à choisir différents paramètres de mise à jour. On peut définir ensuite l'action à entreprendre si la tâche ne peut pas être effectuée ou terminée à l'heure planifiée. Les trois options suivantes sont disponibles :

- Attendre le prochain moment planifié
- Exécuter la tâche dès que possible
- Exécuter la tâche immédiatement si le temps écoulé depuis la dernière exécution dépasse l'intervalle spécifié (l'intervalle peut être défini immédiatement à l'aide de la zone de liste déroulante Intervalle de la tâche).

La prochaine étape affiche un résumé concernant la tâche planifiée courante ; l'option Exécuter la tâche avec des paramètres spécifiques doit être automatiquement activée. Cliquez sur le bouton Terminer.

<span id="page-24-0"></span>Une boîte de dialogue s'ouvre pour permettre de choisir le profil à utiliser avec la tâche planifiée. Vous pouvez spécifier ici un profil primaire et un secondaire qui sera utilisé si la tâche ne peut s'exécuter en utilisant le profil primaire. Confirmez en cliquant sur OK de la fenêtre Profils de mise à jour. La nouvelle tâche planifiée sera ajoutée à la liste des tâches planifiées.

#### 4.4 Quarantaine

La principale fonction de la quarantaine est le stockage en toute sécurité des fichiers infectés. Les fichiers doivent être placés en quarantaine s'ils ne peuvent pas être nettoyés, s'il est risqué ou déconseillé de les supprimer ou s'ils sont erronément détectés par ESET Smart Security.

L'utilisateur peut placer en quarantaine n'importe quel fichier. C'est conseillé si un fichier se comporte de façon suspecte mais n'a pas été détecté par l'analyseur antivirus. Les fichiers de la quarantaine peuvent être soumis pour analyse au laboratoire d'ESET.

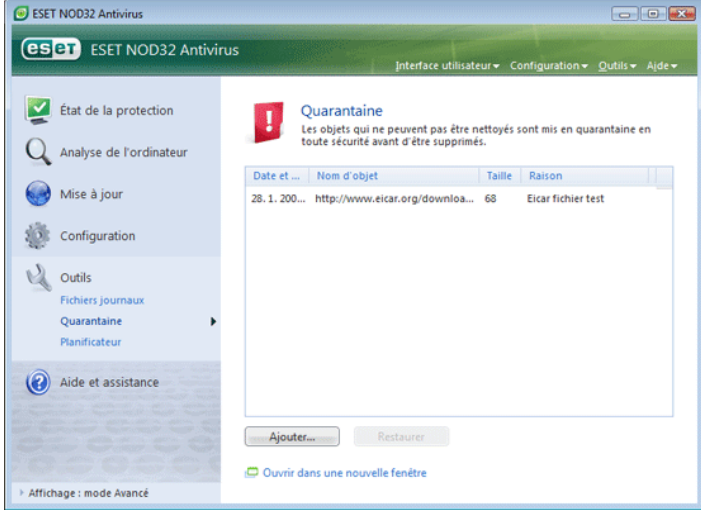

Les fichiers du dossier de quarantaine peuvent être visualisés dans une table qui affiche la date et l'heure de mise en quarantaine, le chemin de l'emplacement d'origine du fichier infecté, sa taille en octets, la raison (ajouté par l'utilisateur…) et le nombre de menaces (ex. s'il s'agit d'une archive contenant plusieurs infiltrations).

#### 4.4.1 Mise de fichiers en quarantaine

Le programme déplace automatiquement les fichiers supprimés en quarantaine (si vous n'avez pas annulé cette option dans la fenêtre d'alerte). Au besoin, vous pouvez mettre manuellement en quarantaine tout fichier suspect en cliquant sur le bouton Ajouter.... Dans ce cas, le fichier d'origine n'est pas supprimé de son emplacement initial. Il est également possible d'utiliser le menu contextuel à cette fin ; cliquez avec le bouton droit dans la fenêtre de quarantaine et sélectionnez Ajouter...

#### 4.4.2 Restaurer depuis la quarantaine

Les fichiers mis en quarantaine peuvent aussi être restaurés à leur emplacement d'origine. Pour ce faire, utilisez la fonctionnalité Restaurer du menu contextuel après avoir cliqué avec le bouton droit sur un fichier dans la fenêtre de quarantaine. Le menu contextuel offre également l'option Restaurer vers*,* qui permet de restaurer des fichiers vers un emplacement autre que celui d'origine dont ils ont été supprimés.

#### REMARQUE :

Si le programme place en quarantaine, par erreur, un fichier inoffensif, il convient de le restaurer, de l'exclure de l'analyse et de l'envoyer au Service client d'ESET

#### 4.4.3 Soumission de fichiers de quarantaine

Si vous avez placé en quarantaine un fichier suspect non détecté par le programme ou si un fichier a été considéré infecté par erreur (ex. par l'analyse heuristique du code) et placé en quarantaine, envoyez ce fichier au laboratoire d'Eset. Pour soumettre un fichier de la quarantaine, cliquez dessus avec le bouton droit et sélectionnez Soumettre pour analyse dans le menu contextuel.

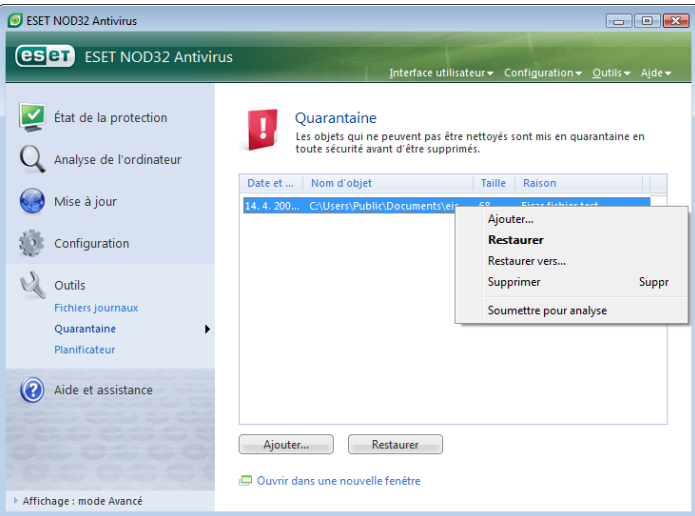

#### 4.5 Fichiers journaux

Les fichiers journaux contiennent tous les événements importants qui se sont produits et fournissent un aperçu des menaces détectées. La consignation représente un puissant outil pour l'analyse système, la détection de menaces et le dépannage. La consignation est toujours active en arrière-plan sans interaction de l'utilisateur. Les informations sont enregistrées en fonction des paramètres actifs de verbosité. Il est possible de consulter les messages texte et les journaux directement à partir de l'environnement ESET NOD32 Antivirus ainsi que d'archiver les journaux.

Les fichiers journaux sont accessibles à partir de la fenêtre principale d'ESET NOD32 Antivirus en cliquant sur Outils > Fichiers journaux. Sélectionnez le type de journal souhaité à l'aide du menu déroulant Journal: en haut de la fenêtre. Les journaux suivants sont disponibles :

- 1. Menaces détectées *:* cette option permet de consulter toutes les informations concernant les événements liés à la détection d'infiltrations.
- 2. Événements *:* cette option permet aux administrateurs système et aux utilisateurs de résoudre des problèmes. Toutes les actions importantes exécutées par ESET NOD32 Antivirus sont enregistrées dans les journaux d'événements.
- 3. OnAnalyse de l'ordinateur à la demande *:* les résultats de toutes les analyses effectuées sont affichés dans cette fenêtre. Doublecliquez sur n'importe quelle entrée pour afficher les détails de l'analyse à la demande correspondante.

<span id="page-25-0"></span>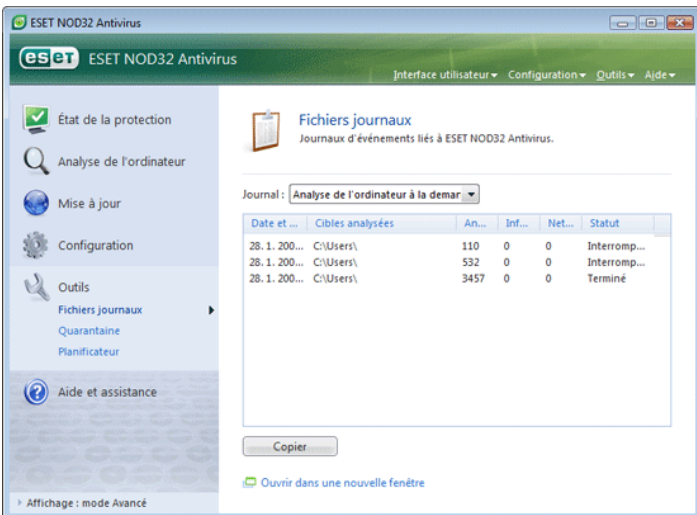

 L'information affichée dans chaque section peut être directement copiée dans le Presse-papiers, il suffit de sélectionner l'entrée souhaitée puis de cliquer sur Copier. Vous pouvez sélectionner plusieurs entrées à l'aide des touches Ctrl et Maj.

#### 4.5.1 Maintenance des journaux

La configuration de la consignation d'ESET NOD32 Antivirus est accessible à partir de la fenêtre principale du programme. Cliquez sur Configuration > Accéder à l'arborescence de configuration avancée complète... > Outils > Fichiers journaux. Les options suivantes peuvent être spécifiées pour les fichiers journaux :

- Supprimer automatiquement les entrées : les entrées journaux vieilles de plus que le nombre de jours spécifiés seront automatiquement supprimées
- Optimiser automatiquement les fichiers journaux*:* permet la défragmentation automatique des fichiers journaux si le pourcentage d'enregistrements inutilisés a été dépassé
- Verbosité minimale des journaux : spécifie le niveau minimum de verbosité des journaux. Options disponibles :
	- Erreurs critiques : consigne uniquement les erreurs critiques (erreurs produites au lancement de la Protection antivirus, etc.)
	- Erreurs : seuls les messages « Erreur de téléchargement de fichier » et les erreurs critiques sont consignés
	- Avertissements : enregistre toutes les erreurs critiques, les erreurs et les messages d'avertissement
	- Entrées informatives : consigne tous les messages d'information, y compris les mises à jour réussies et toutes les entrées citées ci-dessus
	- Entrées de diagnostic : consigne toutes les informations nécessaires pour un réglage détaillé du programme ainsi que tous les enregistrements cités ci-dessus

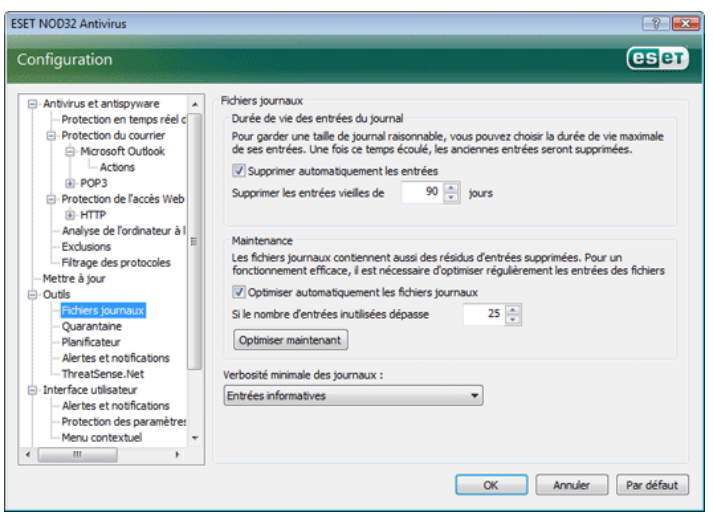

#### 4.6 Interface utilisateur

La configuration de l'interface utilisateur d'ESET NOD32 Antivirus peut être modifiée de manière à pouvoir ajuster l'environnement de travail selon vos besoins. Ces options de configuration sont accessibles dans la branche Interface utilisateur de l'arborescence de la configuration avancée ESET NOD32 Antivirus.

La section Éléments de l'interface utilisateur permet de basculer vers le mode Avancé. Le mode Avancé affiche des paramètres détaillés et des commandes supplémentaires pour ESET Smart Security.

L'option Interface utilisateur graphique doit être désactivée si les éléments graphiques ralentissent les performances de l'ordinateur ou causent d'autres problèmes. L'interface utilisateur graphique devra peut-être aussi être désactivée pour les utilisateurs malvoyants, car elle peut créer un conflit avec les applications spéciales utilisées pour la lecture de textes affichés à l'écran.

Pour désactiver l'écran de démarrage d'ESET NOD32 Antivirus, désactivez l'option Afficher l'écran de démarrage.

En haut de la fenêtre principale d'ESET NOD32 Antivirus, se trouve un menu standard qui peut être activé ou désactivé en fonction de l'option Utiliser le menu standard.

Si l'option Afficher les infobulles est activée, une petite description de toute option sera affichée si le curseur est placé au-dessus de l'option. L'option Sélectionner l'élément de contrôle actif oblige le système à mettre en surbrillance tout élément qui se trouve sous la zone active du curseur de la souris. L'élément en surbrillance sera activé une fois cliqué.

Pour augmenter ou diminuer la vitesse des effets animés, sélectionnez l'option Contrôles animés et déplacez le curseur Vitesse vers la gauche ou la droite.

Pour permettre l'utilisation d'icônes animées affichant la progression de diverses opérations, sélectionnez la case à cocher Icônes animées....

Si vous souhaitez que le programme émette un avertissement lorsqu'un événement important se produit, sélectionnez l'option Signal sonore.

<span id="page-26-0"></span>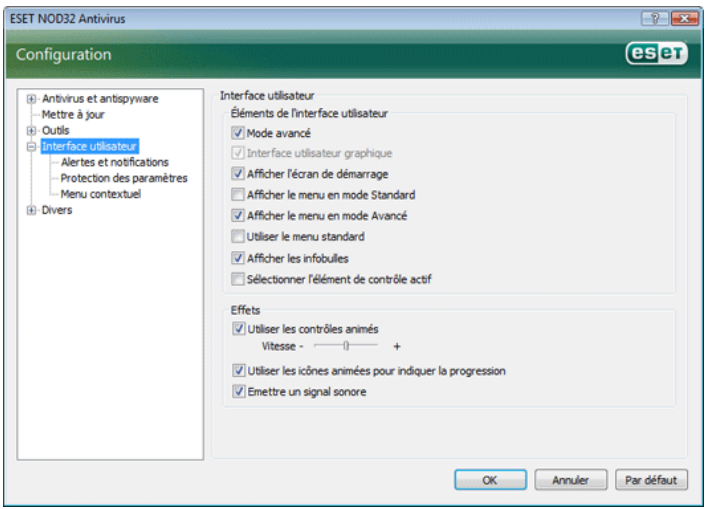

Les fonctions de l'Interface utilisateur comprennent aussi une option de protection par mot de passe des paramètres de configuration d'ESET NOD32 Antivirus. Cette option se trouve dans le sous-menu Protection des paramètres, sous Interface utilisateur. Il est essentiel que le programme soit correctement configuré pour garantir le maximum de sécurité au système. Tout changement non autorisé peut faire perdre des données importantes. Pour définir un mot de passe pour protéger les paramètres de la configuration, cliquez sur Entrer un mot de passe….

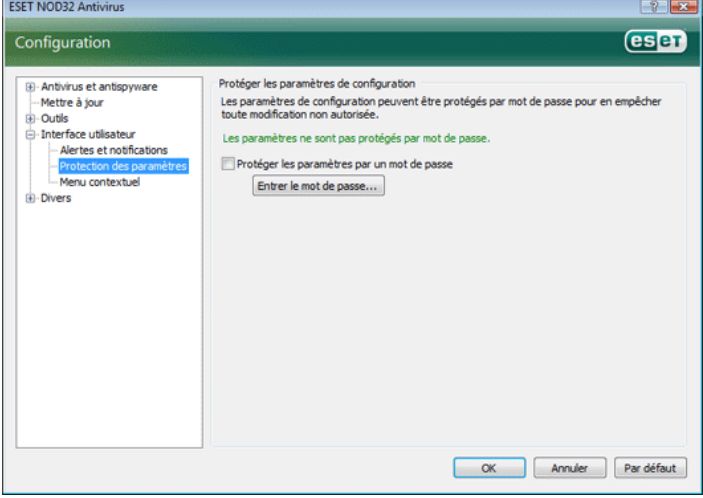

#### 4.6.1 Alertes et notifications

La section Configurer les alertes et notifications sous Interface utilisateur permet de configurer le mode de traitement des messages d'alerte et des notifications système par ESET Smart Security.

La première option est Afficher les alertes. Lorsqu'elle est désactivée, aucune fenêtre d'alerte ne s'affiche, ce qui ne convient qu'à un nombre limité de situations particulières. Nous recommandons à la majorité des utilisateurs de garder l'option par défaut (activée).

Pour fermer automatiquement les fenêtres d'alerte après un certain délai, sélectionnez l'option Fermer automatiquement la boîte de messages après (s). Si les fenêtres d'alerte ne sont pas fermées manuellement par l'utilisateur, elles le sont automatiquement une fois que le laps de temps spécifié est écoulé.

Les notifications sur le bureau et les infobulles sont des moyens d'information uniquement et n'exigent aucune interaction avec l'utilisateur. Elles s'affichent dans la barre d'état système dans l'angle inférieur droit de l'écran. Pour activer l'affichage des notifications sur le bureau, sélectionnez l'option Afficher les notifications sur le bureau. D'autres options détaillées (la durée d'affichage des notifications et la transparence de la fenêtre) peuvent être modifiées en cliquant sur le bouton Configurer les notifications.... Pour prévisualiser le comportement des notifications, cliquez sur le bouton Aperçu. Pour configurer la durée d'affichage des infobulles, utilisez l'option Afficher les infobulles dans la barre des tâches (en sec.).

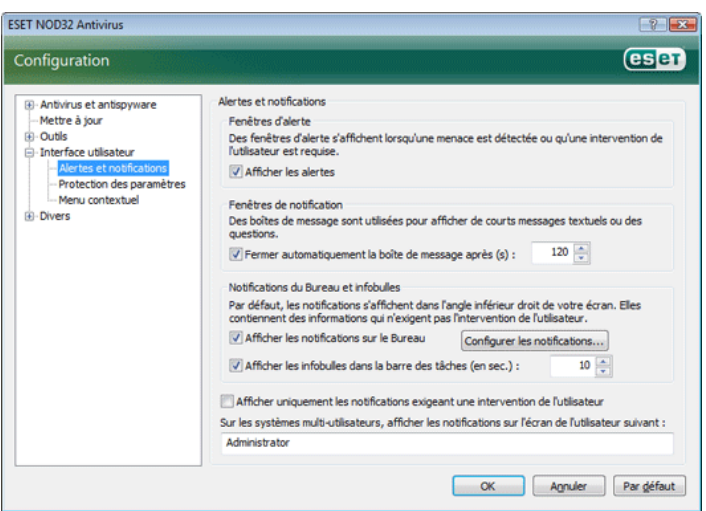

La section inférieure de la fenêtre de configuration Alertes et notifications comprend l'option Afficher uniquement les notifications exigeant une intervention de l'utilisateur*.* Cette option permet d'activer/désactiver l'affichage des alertes et des notifications qui n'exigent aucune intervention de l'utilisateur. La dernière fonctionnalité de cette section est la spécification d'adresses de notification dans un environnement multi-utilisateurs.

Le champ Sur les systèmes multi-utilisateurs, afficher les notifications sur l'écran de l'utilisateur : permet de définir quel utilisateur recevra les notifications importantes d'ESET Smart Security. Normalement, il doit s'agir de l'administrateur système ou de l'administrateur réseau. Cette option est particulièrement utile pour les serveurs de terminaux, pour autant que toutes les notifications système soient envoyées à l'administrateur.

#### 4.7 ThreatSense.Net

Le système d'avertissement anticipé ThreatSense.Net est un outil qui maintient ESET immédiatement et continuellement informée des nouvelles infiltrations. Le système d'alerte anticipé bidirectionnel n'a qu'un seul objectif : améliorer la protections que nous vous offrons. Le meilleur moyen d'être sûr de voir les nouvelles menaces dès qu'elles apparaissent est d'être en contact permanent avec le plus grand nombre de nos clients et de les utiliser comme des éclaireurs de menaces. Deux options sont possibles :

■ Vous pouvez décider de ne pas activer le système d'avertissement anticipé ThreatSense.Net. Vous ne perdez rien de la fonctionnalité du logiciel et vous aurez toujours la meilleure protection que nous offrons.

<span id="page-27-0"></span>Vous pouvez configurer le système d'avertissement anticipé pour envoyer des informations anonymes concernant de nouvelles menaces où le code menaçant se trouve dans un seul fichier. Ce fichier peut être envoyé à ESET pour une analyse détaillée. En étudiant ces menaces, ESET améliore ses capacités à détecter les menaces. Le système d'alerte anticipé ThreatSense.Net collecte sur votre ordinateur des informations concernant de nouvelles menaces détectées. Ces informations comprennent un échantillon ou une copie du fichier dans lequel la menace est apparue, le chemin du fichier, le nom du fichier, la date et l'heure, le processus par lequel la menace est apparue sur votre ordinateur et des informations sur le système d'exploitation de votre ordinateur. Certaines de ces informations peuvent comprendre des données particulières à votre ordinateur, telles que le chemin de dossier, etc. Un exemple des informations envoyées se trouve ici.

Bien qu'il y ait une probabilité de divulgation de certaines informations relatives à vous ou à votre ordinateur, ici dans le laboratoire d'ESET, ces informations ne seront pas utilisées à AUCUNE autre fin autre que celle de nous aider à répondre immédiatement aux menaces.

Par défaut, ESET NOD32 Antivirus est configuré pour demander avant de soumettre les fichiers suspects pour une analyse détaillée au laboratoire d'ESET. Notez que les fichiers avec les extensions .doc ou .xls sont toujours exclus, même si une menace a été détectée dans de tels fichiers. Vous pouvez ajouter d'autres extensions à la liste d'exclusion, dont vous ou votre organisation souhaitez éviter l'envoi.

 La configuration de ThreatSense.Net est accessible depuis la configuration avancée complète, dans Outils > ThreatSense.Net. Sélectionnez la case à cocher Activer le système d'alerte anticipé ThreatSense.Net. Ceci vous permettra de l'activer. Ensuite, cliquez sur le bouton Configuration avancée...

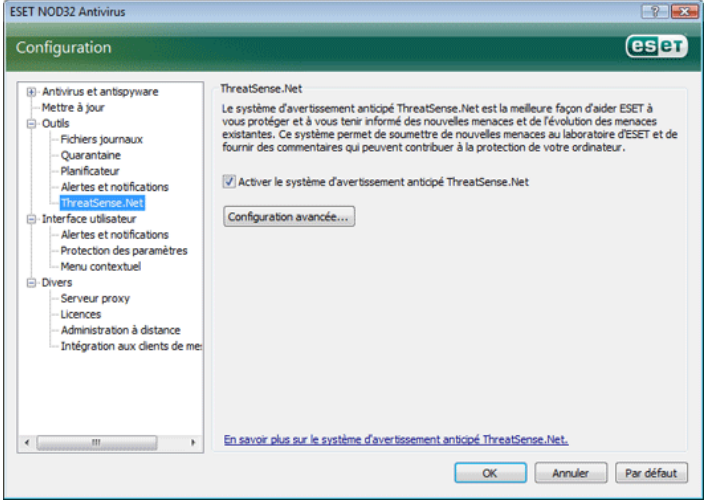

#### 4.7.1 Fichiers suspects

L'onglet Fichiers suspects permet de configurer la manière dont les menaces sont soumises pour analyse au laboratoire d'Eset.

Si vous avez trouvé un fichier suspect, vous pouvez le soumettre pour analyse à notre laboratoire. S'il s'avère que ce fichier est une application malveillante, il sera ajouté à la prochaine mise à jour de la base des signatures de virus.

La soumission de fichiers peut être configurée pour qu'elle soit automatique sans poser de question. Si cette option est sélectionnée, les fichiers suspects seront envoyés en arrière-plan. Si vous voulez connaître les fichiers envoyés pour analyse et confirmer leur soumission, sélectionnez l'option Demander avant de soumettre.

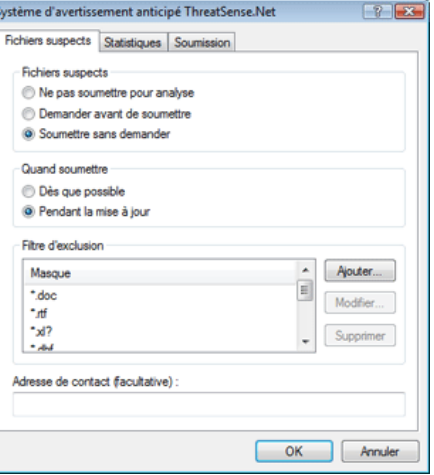

Si vous ne voulez soumettre aucun fichiers, sélectionnez l'option Ne pas soumettre pour analyse. Notez que la soumission des fichiers pour analyse n'affecte pas les informations statistiques de soumission à ESET. Les informations statistiques sont configurées dans une section qui leur est propre et qui est décrite dans le chapitre suivant.

#### Quand soumettre

Les fichiers suspects seront envoyés pour analyse aux laboratoires d'ESET dès que possible. Ceci est recommandé lorsqu'une connexion Internet permanente est disponible et que les fichiers suspects peuvent être livrés très rapidement. L'autre option est de livrer .<br>les fichiers suspects **Pendant la mise à jour**. Si cette option est sélectionnée, les fichiers suspects sont collectés et téléversés, pendant la mise à jour, sur les serveurs du Système d'Avertissement Anticipé.

#### Filtre d'exclusion

Tous les fichiers ne sont pas soumis pour analyse. Le filtre d'exclusion permet d'exclure certains fichiers/dossiers de la soumission. Par exemple, il est utile d'exclure des fichiers qui peuvent comporter des informations confidentielles potentielles, tels que des documents ou des feuilles de calcul. Les fichiers les plus ordinaires sont exclus par défaut (Microsoft Office, OpenOffice). La liste des fichiers exclus peut être étendue à votre gré.

#### Adresse e-mail de contact

L'adresse de contact envoyée avec les fichiers suspects à ESET et peut être utilisée pour vous contacter si des informations complémentaires sur les fichiers soumis sont nécessaires pour l'analyse. Notez que vous ne recevrez pas de réponse d'ESET, sauf si des informations complémentaires s'avèrent nécessaires.

#### 4.7.2 Statistiques

Le système d'avertissement anticipé ThreatSense.Net collecte sur votre ordinateur des informations anonymes concernant de nouvelles menaces détectées. Ces informations peuvent inclure le nom de l'infiltration, la date et l'heure de détection, la version d'ESET NOD32 Antivirus ainsi que des informations sur la version du système d'exploitation de votre ordinateur et ses paramètres régionaux. Les statistiques sont normalement fournies au serveur d'ESET une ou deux fois par jour.

Voici un exemple d'informations statistiques envoyées :

- # utc\_time=2005‑04‑14 07:21:28
- # country="Slovakia"
- language="ENGLISH"
- # osver=5.1.2600 NT
- # engine=5417
- # components=2.50.2
- # moduleid=0x4e4f4d41
- # filesize=28368

# filename=C:\Documents and Settings\Administrator\ Local Settings\Temporary Internet Files\Content.IE5\ C14J8NS7\rdgFR1463[1].exe

#### <span id="page-28-0"></span>Quand soumettre

Dans la section Quand soumettre, vous pouvez définir le moment de l'envoi des informations statistiques. Si vous choisissez d'envoyer Dès que possible, les informations statistiques seront envoyées immédiatement après leur création. Ce choix convient si une connexion Internet est disponible en permanence. Si l'option Pendant la mise à jour est sélectionnée, les informations statistiques seront conservées puis envoyées simultanément pendant la prochaine mise à jour.

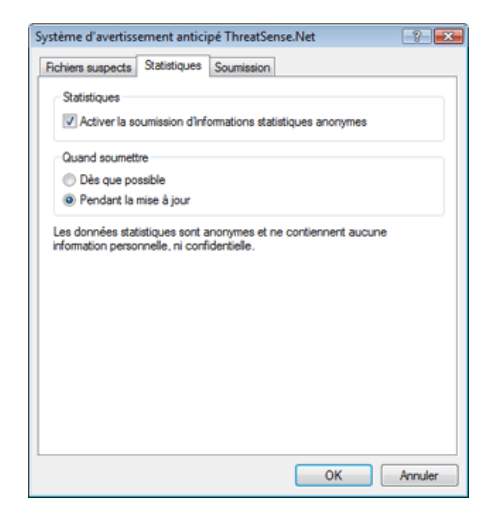

#### 4.7.3 Soumission

Dans cette section, on peut choisir si les fichiers et les informations statistiques seront soumis à l'aide de l'Administrateur Distant ESET ou directement à ESET. Pour s'assurer que les fichiers suspects et les informations statistiques seront livrés à ESET, sélectionnez l'option Via la Console d'administration à distance (RA) ou directement à ESET. Si cette option est sélectionnée, les fichiers et les informations statistiques seront soumis à l'aide de tout moyen disponible. La soumission de fichiers suspects au moyen de l'Administrateur Distant livre les fichiers et les informations statistiques au serveur d'administration à distance, qui assure leur acheminement vers le laboratoire d'Eset. Si l'option Directement à ESET est sélectionnée, tous les fichiers suspects et les informations statistiques seront livrés directement par le programme au laboratoire d'ESET.

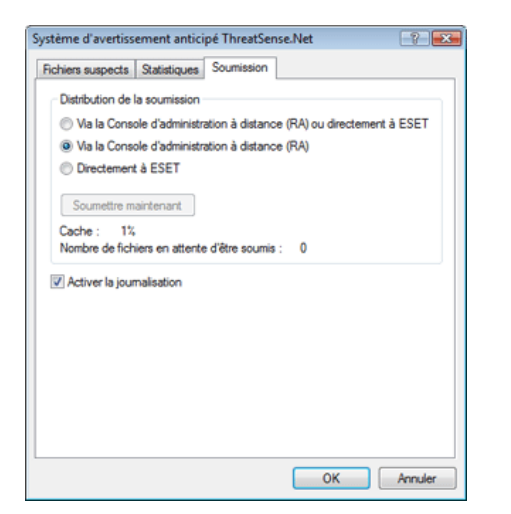

Si des fichiers sont en attente de soumission, le bouton Soumettre maintenant sera activé dans cette fenêtre de configuration. Cliquez sur ce bouton pour soumettre immédiatement les fichiers et les informations statistiques.

Sélectionnez la case à cocher Activer la journalisation pour consigner la soumission des fichiers et des informations statistiques. Dans ce cas, après chaque soumission des fichiers et des informations statistiques, une entrée dans le journal d'événements est créée.

#### 4.8 Administration à distance

L'administration à distance est un outil très puissant pour maintenir une politique de sécurité et avoir une vue d'ensemble de la gestion de la sécurité globale du réseau. Elle est particulièrement utile pour les grands réseaux. L'administration à distance ne fait pas qu'augmenter le niveau de sécurité, mais offre une administration d'utilisation simple d'ESET NOD32 Antivirus sur les postes de travail client.

Les options de configuration de l'administration à distance sont accessibles à partir de la fenêtre principale d'ESET NOD32 Antivirus. Cliquez sur Configuration > Accéder à l'arborescence de configuration avancée complète... > Divers > Administration à distance.

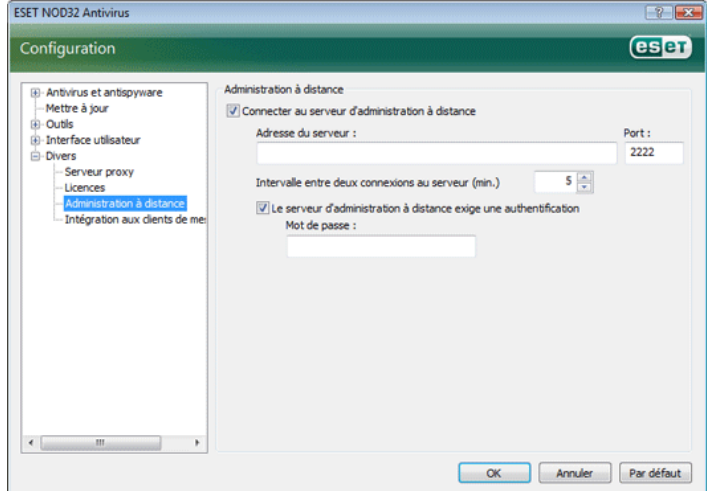

La fenêtre de configuration permet d'activer le mode Administration à distance en sélectionnant d'abord la case à cocher Connecter au Serveur d'Administration à Distance. Vous pouvez alors accéder aux autres options décrites ci-dessous :

- Adresse du serveur : c'est l'adresse du serveur réseau où le serveur d'administration à distance est installé.
- Port *:* ce champ contient le port du serveur prédéfini utilisé pour la connexion. Nous recommandons de laisser le port prédéfini à 2222.
- Intervalle entre deux connexions au serveur (min.) *:* spécifie la fréquence avec laquelle ESET NOD32 Antivirus se connecte au serveur ERA pour envoyer les données. Autrement dit, les informations sont envoyées aux intervalles définis ici. Si la valeur est 0, les informations sont envoyées toutes les 5 secondes.
- Le serveur d'administration à distance exige une authentification *:* permet d'entrer un mot de passe pour la connexion au serveur d'administration à distance.

Cliquez sur OK pour confirmer les modifications et appliquer les paramètres. ESET NOD32 Antivirus utilisera ces paramètres pour se connecter au serveur distant.

#### 4.9 Licence

La branche **Licence** permet de gérer les clés de licence d'ESET NOD32 Antivirus et d'autres produits ESET. Après l'achat, les clés de licence sont envoyées avec le Nom d'utilisateur et le Mot de passe. Pour Ajouter/Supprimer une clé de licence, cliquez sur le bouton correspondant dans la fenêtre du gestionnaire de licences. Le gestionnaire de licences est accessible à partir de Configuration avancée complète sous Divers > Licences.

<span id="page-29-0"></span>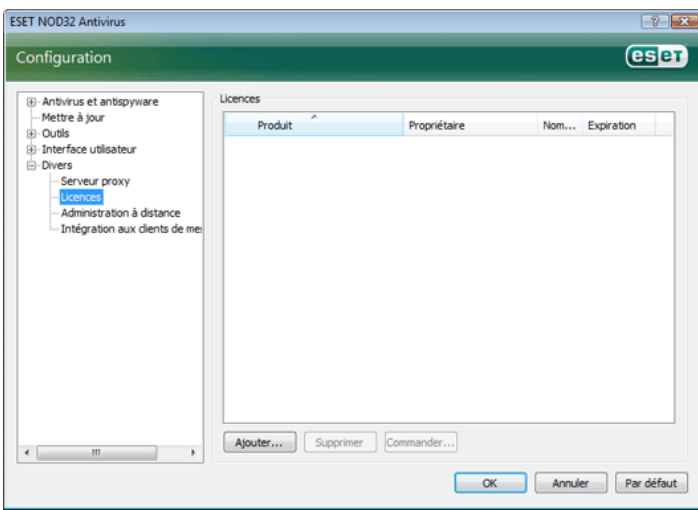

Une clé de licence est un fichier texte contenant des informations concernant le produit acheté : son propriétaire, le nombre de licences et la date d'expiration.

La fenêtre du gestionnaire de licences permet à l'utilisateur de charger et de voir le contenu de la clé de licence à l'aide du bouton Ajouter... ; les informations contenues seront affichées dans la fenêtre du gestionnaire. Pour supprimer des clés de licence de la liste, cliquez sur Supprimer.

Si une clé de licence est expirée et que vous êtes intéressé par le renouvellement de l'achat, cliquez sur le bouton **Commander...** ; vous serez dirigé vers le site Web de la boutique en ligne.

## <span id="page-30-0"></span>5. Utilisateur avancé

Ce chapitre décrit des fonctions d'ESET NOD32 Antivirus qui peuvent être utiles aux utilisateurs avancés. Les options de configuration de ces fonctions sont accessibles uniquement en mode Avancé. Pour basculer vers le mode Avancé, cliquez sur Basculer en mode Avancé en bas à gauche de la fenêtre principale du programme ou appuyez sur CTRL + M au clavier.

#### 5.1 Configuration du serveur proxy

Dans ESET Smart Security, la configuration du serveur proxy est disponible en deux endroits différents de l'arborescence de la configuration avancée.

Premièrement, les paramètres de serveur proxy peuvent être configurés sous Divers > Serveur proxy. La spécification du serveur proxy à ce niveau définit les paramètres de serveur proxy globaux pour tout ESET Smart Security. Les paramètres définis ici seront utilisés par tous les modules exigeant une connexion à Internet.

Pour spécifier des paramètres de serveur proxy à ce niveau, sélectionnez la case à cocher Utiliser un serveur proxy, puis entrez l'adresse du serveur proxy dans le champ Serveur proxy ainsi que le numéro de Port de ce serveur proxy.

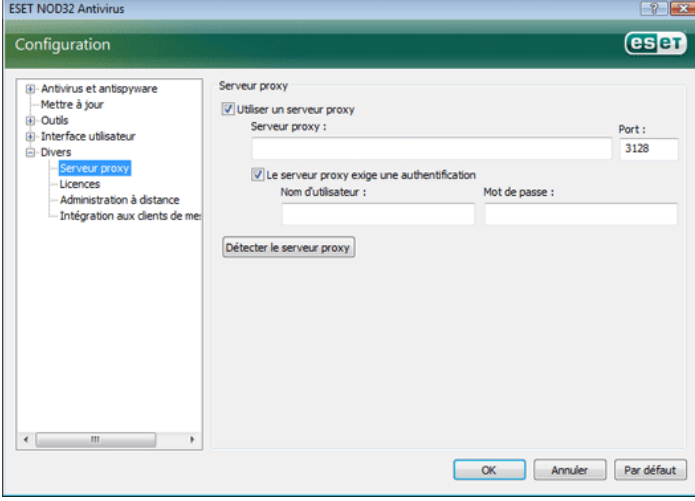

Si la communication avec le serveur proxy exige une authentification, sélectionnez la case à cocher Le serveur proxy exige une authentification et entrez un Nom d'utilisateur et un Mot de passe valides dans les champs correspondants. Cliquez sur le bouton Détecter le serveur proxy pour détecter et insérer automatiquement les paramètres du serveur proxy. Les paramètres spécifiés dans Internet Explorer sont alors copiés. Notez que cette fonction ne récupère pas les données d'authentification (Nom d'utilisateur et Mot de passe), qui doivent être fournies par l'utilisateur.

Les paramètres de serveur proxy peuvent aussi être définis dans la branche Configuration avancée des mises à jour de l'arborescence de la configuration avancée. Cette configuration s'applique au profil de mise à jour concerné et est recommandée pour les ordinateurs portables, qui reçoivent souvent les mises à jour des signatures de virus de différents endroits. Pour plus d'informations sur cette configuration, voir la Section 4.4, « Mise à jour du système ».

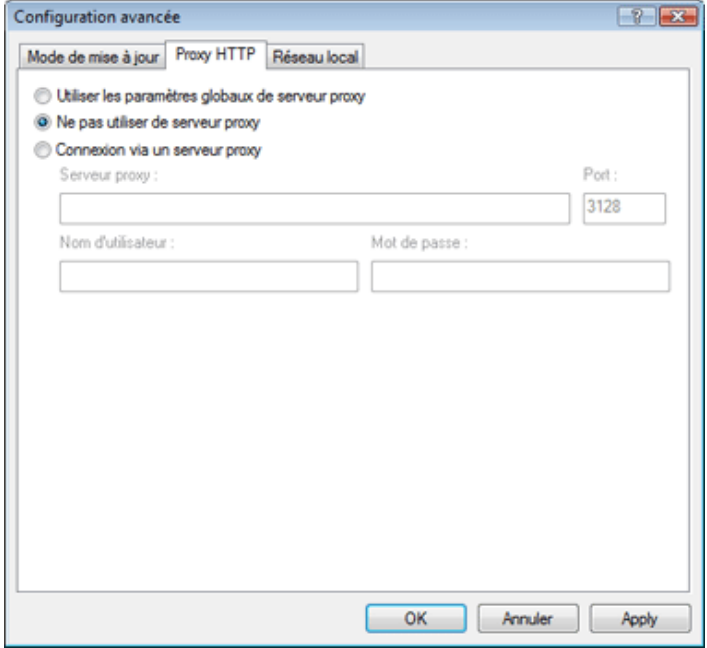

#### 5.2 Importer/exporter des paramètres

L'exportation et l'importation de la configuration ESET NOD32 Antivirus actuelle sont disponibles en mode Avancé sous Configuration.

Les deux fonctions utilisent le format de fichier .xml. Elles sont utiles si vous devez sauvegarder la configuration ESET NOD32 Antivirus actuelle pour la réutiliser plus tard (quelle que soit la raison). La fonction d'exportation sera également appréciée par ceux qui souhaitent utiliser leur configuration ESET NOD32 Antivirus favorite sur plusieurs systèmes : il leur suffit d'importer leur fichier .xml.

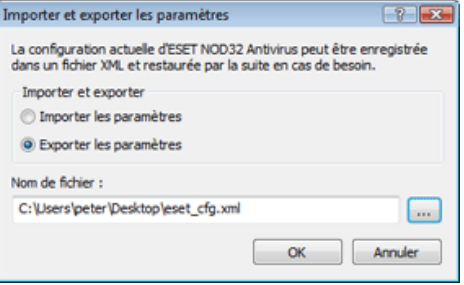

#### 5.2.1 Exporter les paramètres

L'exportation de la configuration est très facile. Si vous souhaitez enregistrer la configuration ESET Smart Security actuelle, cliquez sur Configuration > Importer et exporter les paramètres.... Sélectionnez l'option Exporter les paramètres et entrez le nom du fichier de configuration. Utilisez le navigateur pour sélectionner un emplacement de votre ordinateur où enregistrer le fichier de configuration.

#### 5.2.2 Importer des paramètres

La procédure d'importation d'une configuration est très semblable. De nouveau, sélectionnez Importer et exporter les paramètres, puis sélectionnez l'option Importer les paramètres. Cliquez sur le bouton ... et localisez le fichier de configuration à importer.

#### 5.3 Ligne de commande

Il est possible de peut lancer le module antivirus ESET NOD32 Antivirus de la ligne de commande ; manuellement (avec la commande « ecls ») ou au moyen d'un fichier de traitement par lots (« bat »).

<span id="page-31-0"></span>Les paramètres et commutateurs suivants peuvent être utilisés lors de l'exécution de l'analyseur à la demande à partir de la ligne de commande :

#### Options générales :

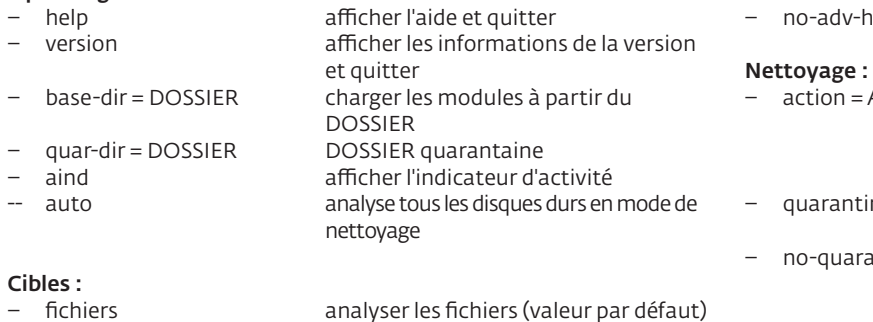

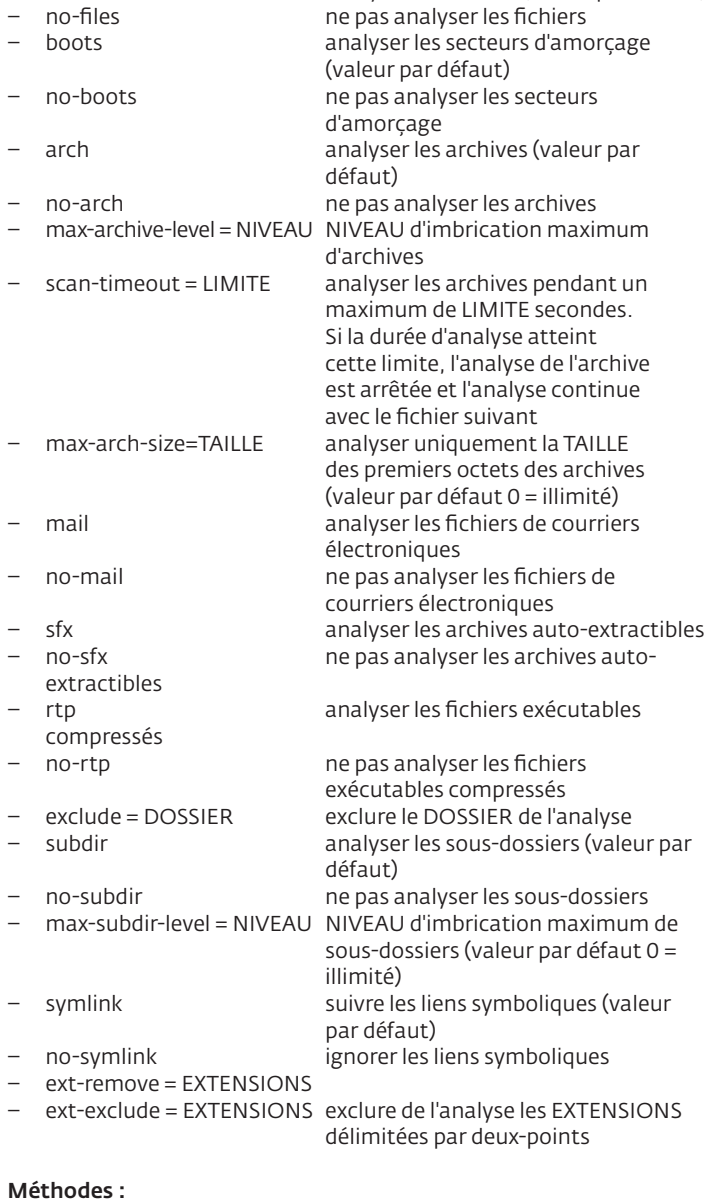

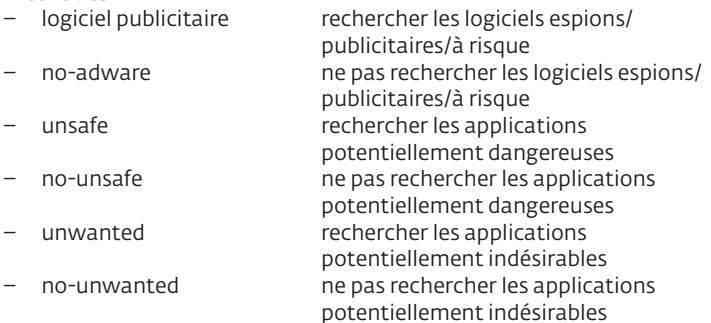

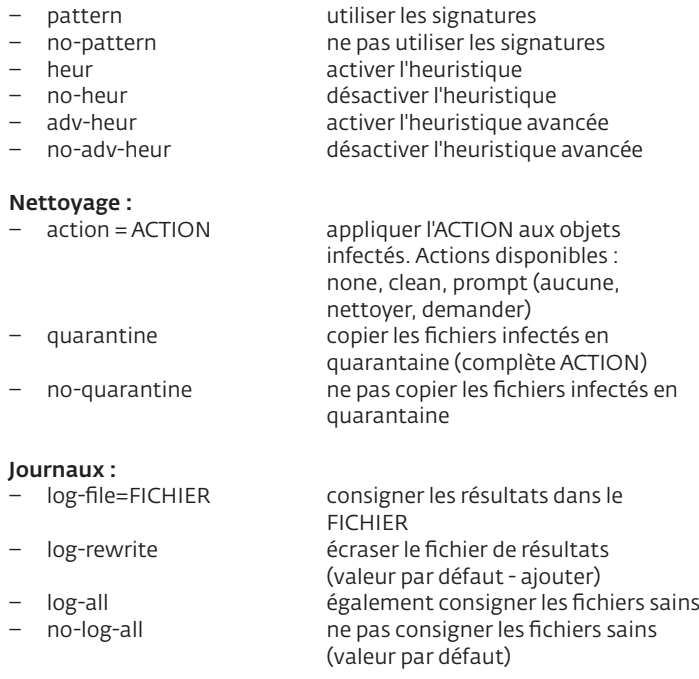

Les différents codes sortie d'analyse :

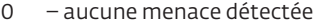

- 1 menace détectée mais pas nettoyée
- 10 certains fichiers infectés sont restés
- 101 erreur d'archive
- 102 erreur d'accès
- 103 erreur interne

#### REMARQUE :

Un code sortie supérieur à 100 signale un fichier non analysé, qui peut donc être infecté.

#### <span id="page-32-0"></span>6.1 Types d'infiltrations

Une infiltration est un morceau de logiciel malveillant qui tente de s'introduire dans l'ordinateur d'un utilisateur ou de l'endommager.

#### 6.11 Virus

Un virus est une infiltration qui endommage les fichiers existants de votre ordinateur. Les virus informatiques sont comparables aux virus biologiques, parce qu'ils utilisent des techniques similaires pour se propager d'un ordinateur à l'autre.

Les virus informatiques attaquent principalement les fichiers et documents exécutables. Pour proliférer, un virus attache son « corps » à la fin d'un fichier cible. En bref, un virus informatique fonctionne comme ceci : après exécution du fichier infecté, le virus s'active luimême (avant l'application originale) et exécute sa tâche prédéfinie. C'est après seulement que l'application originale peut s'exécuter. Un virus ne peut pas infecter un ordinateur à moins qu'un utilisateur exécute ou ouvre lui-même (accidentellement ou délibérément) le programme malveillant.

L'activité et la sévérité des virus varient. Certains sont extrêmement dangereux parce qu'ils ont la capacité de supprimer délibérément des fichiers du disque dur. D'autres en revanche ne causent pas de réels dommages : ils ne servent qu'à ennuyer l'utilisateur et à démontrer les compétences techniques de leurs auteurs.

Il est important de noter que les virus sont (par rapport aux chevaux de Troie et aux logiciels espions) de plus en plus rares, parce qu'ils ne sont pas commercialement très attrayants pour les auteurs de programmes malveillants. En outre, le terme « virus » est souvent utilisé mal à propos pour couvrir tout type d'infiltrations. On tend aujourd'hui à le remplacer progressivement par le terme « logiciel malveillant » ou « malware » en anglais.

Si votre ordinateur est infecté par un virus, il est nécessaire de restaurer les fichiers infectés à leur état original, c'est-à-dire de les nettoyer à l'aide d'un programme anti-virus.

Dans la catégorie des virus, on peut citer : OneHalf, Tenga et Yankee Doodle.

#### 6.1.2 Vers

Un ver est un programme contenant un code malveillant qui attaque les ordinateurs hôtes et se propage via un réseau. La différence de base entre un virus et un ver est que les vers ont la capacité de se répliquer et de voyager par eux-mêmes. Ils ne dépendent pas des fichiers hôtes (ou des secteurs d'amorçage).

Les vers prolifèrent par le biais de courriers électroniques ou de paquets sur le réseau. Ils peuvent ainsi être catégorisés de deux manières :

- les vers de courrier électronique qui se distribuent eux-mêmes dans les adresses de messagerie trouvées sur la liste de contacts de l'utilisateur et
- les vers de réseau qui exploitent les failles de sécurité de diverses applications.

Les vers sont ainsi susceptibles de vivre beaucoup plus longtemps que les virus. Par le biais d'Internet, ils peuvent se propager à travers le monde en quelques heures seulement et parfois même en quelques minutes. Leur capacité à se répliquer indépendamment et rapidement les rendent plus dangereux que les autres types de programmes malveillants comme les virus.

Un ver activé dans un système peut être à l'origine de plusieurs dérèglements : il peut supprimer des fichiers, dégrader les performances du système ou même désactiver certains programmes. De par sa nature il est qualifié pour servir de « moyen de transport » à d'autres types d'infiltrations.

Si votre ordinateur est infecté par un ver, il est recommandé de supprimer les fichiers infectés parce qu'ils contiennent probablement du code malicieux.

Parmi les vers les plus connus, on peut citer : Lovsan/Blaster, Stration/Warezov, Bagle et Netsky.

#### 6.1.3 Chevaux de Troie

Dans le passé, les chevaux de Troie ont été définis comme une catégorie d'infiltrations dont la particularité est de se présenter comme des programmes utiles pour duper ensuite les utilisateurs qui acceptent de les exécuter. Il est cependant important de remarquer que cette définition s'applique aux anciens chevaux de Troie. Aujourd'hui, il ne leur est plus utile de se déguiser. Leur unique objectif est de trouver la manière la plus facile de s'infiltrer pour accomplir leurs desseins malveillants. « Cheval de Troie » est donc devenu un terme très général qui décrit toute infiltration qui n'entre pas dans une catégorie spécifique.

La catégorie étant très vaste, elle est souvent divisée en plusieurs sous-catégories. Les plus connues sont :

- downloader : programme malveillant qui est en mesure de télécharger d'autres infiltrations sur l'Internet.
- dropper : type de cheval de Troie conçu pour déposer d'autres types de logiciels malveillants sur des ordinateurs infectés.
- backdoor : application qui communique à distance avec les pirates et leur permet d'accéder à un système et d'en prendre le contrôle.
- keylogger (keystroke logger) : programme qui enregistre chaque touche sur laquelle tape l'utilisateur avant d'envoyer les informations aux pirates.
- dialer : programme destiné à se connecter aux numéros à revenus partagés. Il est presque impossible qu'un utilisateur remarque qu'une nouvelle connexion a été créée. Les dialers ne peuvent porter préjudice qu'aux utilisateurs ayant des modems par ligne commutée, qui sont de moins en moins utilisés.

Les chevaux de Troie prennent généralement la forme de fichiers exécutables avec l'extension .exe. Si un fichier est identifié comme cheval de Troie sur votre ordinateur, il est recommandé de le supprimer car il contient sans doute du code malveillant.

Parmi les chevaux de Troie les plus connus, on peut citer : NetBus, Trojandownloader.Small.ZL, Slapper

#### 6.1.4 Rootkits

Les rootkits sont des programmes malveillants qui procurent aux pirates un accès illimité à un système tout en dissimulant leur présence. Après avoir accédé au système (généralement en exploitant une faille), les rootkits utilisent des fonctions du système d'exploitation pour se protéger des logiciels antivirus : ils dissimulent des processus, des fichiers et des données de la base de registre Windows. Pour cette raison, il est presque impossible de les détecter à l'aide des techniques de test ordinaires.

Souvenez-vous donc que pour se protéger des rootkits, il existe deux niveaux de détection :

- 1. Lorsqu'ils essaient d'accéder au système. Ils ne sont pas encore installés et donc inactifs. La plupart des antivirus sont en mesure d'éliminer les rootkits à ce niveau (en supposant qu'ils détectent effectivement les fichiers comme infectés).
- 2. Lorsqu'ils sont inaccessibles aux tests habituels. Les utilisateurs du système anti-virus ESET bénéficient de la technologie Anti-Stealth qui permet de détecter et d'éliminer les rootkits en activité.

#### <span id="page-33-0"></span>6.1.5 Logiciels publicitaires

Le terme anglais « adware » désigne les logiciels soutenus par la publicité. Les programmes qui affichent des publicités tombent donc dans cette catégorie. Souvent, les logiciels publicitaires ouvrent automatiquement une nouvelle fenêtre contextuelle contenant de la publicité dans un navigateur Internet ou modifient la page de démarrage de ce dernier. Ils sont généralement associés à des programmes gratuits et permettent à leurs créateurs de couvrir les frais de développement de leurs applications (souvent utiles).

En soi, les logiciels publicitaires ne sont pas dangereux ; tout au plus dérangent-ils les utilisateurs par l'affichage de publicités. Le danger tient dans le fait qu'ils peuvent aussi avoir des fonctions d'espionnage (comme les logiciels espions).

Si vous décidez d'utiliser un logiciel gratuit, soyez particulièrement attentif au programme d'installation. La plupart des programmes d'installation vous avertiront en effet qu'ils installent en plus un programme publicitaire. Souvent, vous pourrez désactiver cette installation supplémentaire et installer le programme sans logiciel publicitaire. Cependant, certains programmes refuseront de s'installer sans leur logiciel publicitaire ou verront leurs fonctionnalités limitées. Bref, les logiciels publicitaires accèdent souvent au système d'une manière « légale », dans la mesure où les utilisateurs l'ont accepté. Dans ce cas, mieux vaut jouer la sécurité.

Si un fichier est identifié comme logiciel publicitaire sur votre ordinateur, il est recommandé de le supprimer car il contient sans doute du code malveillant.

#### 6.1.6 Logiciels espions

Cette catégorie englobe toutes les applications qui envoient des informations confidentielles sans le consentement des utilisateurs et à leur insu. Elles utilisent des fonctions de traçage pour envoyer diverses données statistiques telles qu'une liste des sites Web visités, les adresses e-mail de la liste de contacts de l'utilisateur ou une liste des touches de frappe utilisées.

Les auteurs de ces logiciels espions affirment que ces techniques ont pour but d'en savoir plus sur les besoins et intérêts des utilisateurs afin de mieux cibler les offres publicitaires. Le problème est qu'il n'y a pas de distinction claire entre les applications utiles et les applications malveillantes, et que personne ne peut garantir que les informations récupérées ne seront pas utilisées à des fins frauduleuses. Les données récupérées par les logiciels espions peuvent être des codes de sécurité, des codes secrets, des numéros de compte en banque, etc. Les logiciels espions sont souvent intégrés aux versions gratuites d'un programme dans le but de générer des gains ou d'inciter à l'achat du logiciel. Les utilisateurs sont souvent informés de la présence du logiciel espion au cours de l'installation du programme. On espère ainsi les pousser à acquérir la version payante qui en est dépourvue.

Parmi les produits logiciels gratuits bien connus qui contiennent des logiciels espions, on trouve les applications clients de réseaux P2P (poste à poste) . Spyfalcon ou Spy Sheriff (et beaucoup d'autres) appartiennent à une sous-catégorie spécifique de logiciels espions : ils semblent être des programmes anti-logiciel espion alors qu'ils sont en réalité eux-mêmes des logiciels espions.

Si un fichier est identifié comme logiciel espion sur votre ordinateur, il est recommandé de le supprimer car il contient sans doute du code malveillant.

#### 6.1.7 Applications potentiellement dangereuses

Il existe de nombreux programmes authentiques qui permettent de simplifier l'administration des ordinateurs en réseau. Toutefois, s'ils tombent entre de mauvaises mains, ces programmes sont susceptibles d'être utilisés à des fins malveillantes. C'est pourquoi ESET a créé cette catégorie spéciale. Nos clients ont maintenant la possibilité de choisir si le système antivirus doit ou non détecter ce type de menaces.

Les applications potentiellement risquées rentrent dans une classification utilisée pour les logiciels légitimement commerciaux. Cette classification comprend les programmes d'accès à distance, les applications de crackage des mots de passe, ou les keyloggers (programmes qui enregistrent chaque frappe au clavier de l'utilisateur).

Si vous découvrez qu'une application potentiellement dangereuse est présente et fonctionne sur votre ordinateur (sans que vous l'ayez installée), consultez votre administrateur réseau et supprimez l'application.

#### 6.1.8 Applications potentiellement indésirables

Les applications potentiellement indésirables ne sont pas nécessairement malveillantes, mais elles sont susceptibles d'affecter les performances de votre ordinateur. Ces applications sont habituellement installées après consentement. Si elles sont présentes sur votre ordinateur, votre système se comporte différemment (par rapport à son état avant l'installation). Les changements les plus significatifs sont :

- de nouvelles fenêtres que vous n'avez jamais vues s'ouvrent
- des processus cachés sont activés et exécutés
- l'utilisation des ressources système est plus importante
- les résultats de recherche sont modifiés
- l'application communique avec des serveurs distants